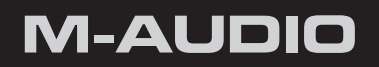

# **HyperControl** for Ableton Live

User Guide English

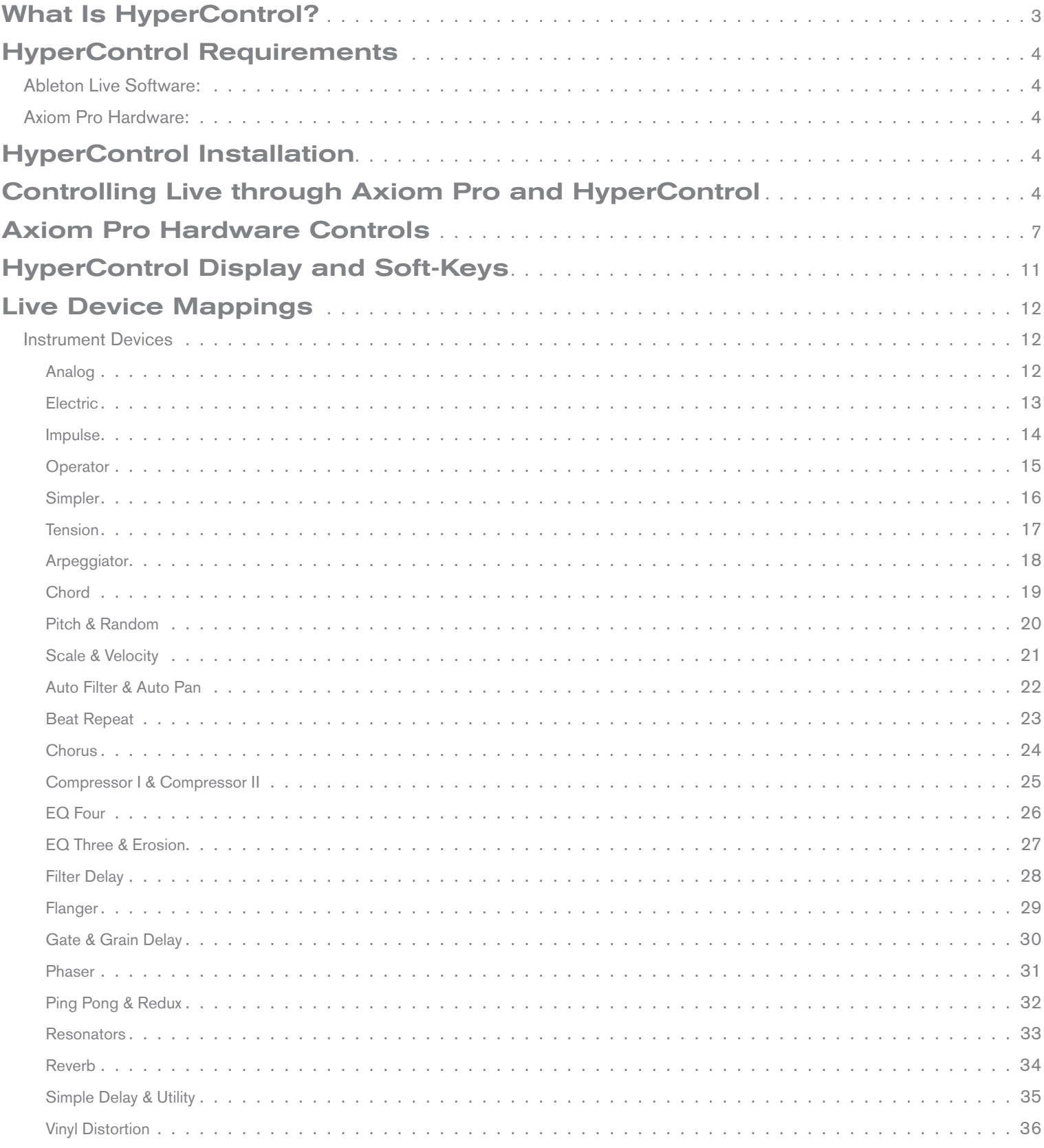

# <span id="page-2-0"></span>What Is HyperControl?

HyperControl is a powerful technology that automatically maps your Axiom Pro controls (i.e., knobs, buttons, etc.) to the on-screen controls of Live. This helps you make music more quickly since you no longer have to perform the tedious and time-consuming task of assigning MIDI controls.

Furthermore, since HyperControl is a two-way communication protocol, your Axiom Pro hardware and Live software always remain synchronized to each other. For example, if a knob is turned on Axiom Pro, its corresponding knob in Live will update. Alternatively, if an on-screen knob is turned within Live (using the mouse), the corresponding knob position of Axiom Pro (as shown on the LCD display) updates as well. If a new Live Device is selected (or a different Device within the same Chain), the parameter names and various button, knob, and slider<sup>1</sup> positions automatically update on the Axiom Pro display. This makes Axiom Pro feel like a "dedicated" hardware controller since the knobs and LCD screen are tightly integrated with Live and always reflect what is currently happening within the application.

Finally, the Axiom Pro controller can generate more than just MIDI commands–QWERTY key commands can also be sent, emulating Live keyboard shortcuts. This allows the controller to have "deep" integration into Live, and allows menu functions like copy, undo and many other features to be controlled right from Axiom Pro. This minimizes the amount of time you'll spend using the mouse and computer keyboard to control your software.

In short, these features let you use Live more intuitively and give you more "hands on" control of your software to inspire your creativity.

# HyperControl Requirements

## Ableton Live Software:

Please note that HyperControl requires Live version 7.0.15 or later. Earlier versions of Live do not support HyperControl technology.

#### Axiom Pro Hardware:

HyperControl requires the presence of an Axiom Pro controller on your computer and this document assumes your Axiom Pro keyboard has already been installed and connected to your system. To learn more about this installation procedure, please see the Axiom Pro Quick Start Guide.

# HyperControl Installation

- 1. HyperControl is built into Live since version 7.0.15 and later. No additional driver or software installation is required.
- 2. To enable HyperControl in Live with Axiom Pro, choose Preferences from the Live menu (Mac) or Options menu (PC).
- 3. In the Control Surface column, choose "Axiom Pro" from an unused slot.

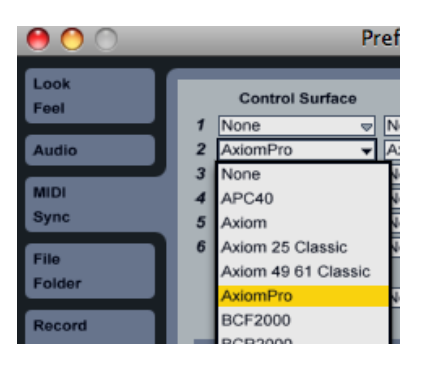

4. From the Input and Output columns, choose HyperControl<sup>2</sup> In and HyperControl Out<sup>2</sup> respectively.

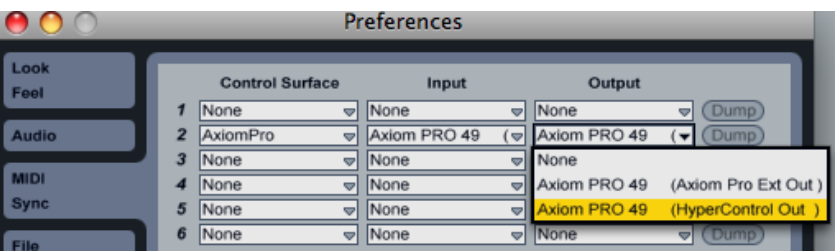

5. Under MIDI Ports, turn on the Axiom Pro HyperControl and USB inputs for Track.

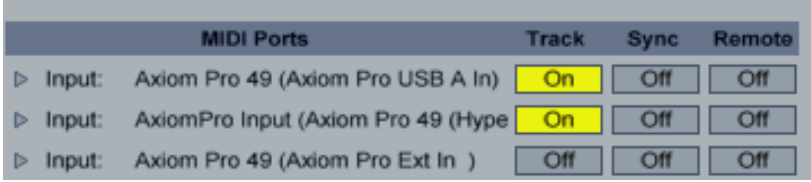

6. Close the Preferences window. You should now be able to control Live with HyperControl.

# 2 Windows XP, Vista and Mac OS X 10.4 (Tiger) users:

 When using Axiom Pro class-compliant (i.e. without installing the M-Audio driver) in Windows XP/Vista or in Mac OS X 10.4 (Tiger), the Axiom Pro MIDI ports will not be displayed with their proper port names.

#### Windows XP or Vista users:

Please follow the driver installation instructions found in the printed Quick Start Guide.

#### Mac OS X 10.4 (Tiger) users:

 No Mac drivers are available, since the class-compliant MIDI driver built into Mac OS X supports all features of Axiom Pro. Please see the table below for more information on port naming.

#### **Axiom Pro Class-Compliant Port Names per Operating System**

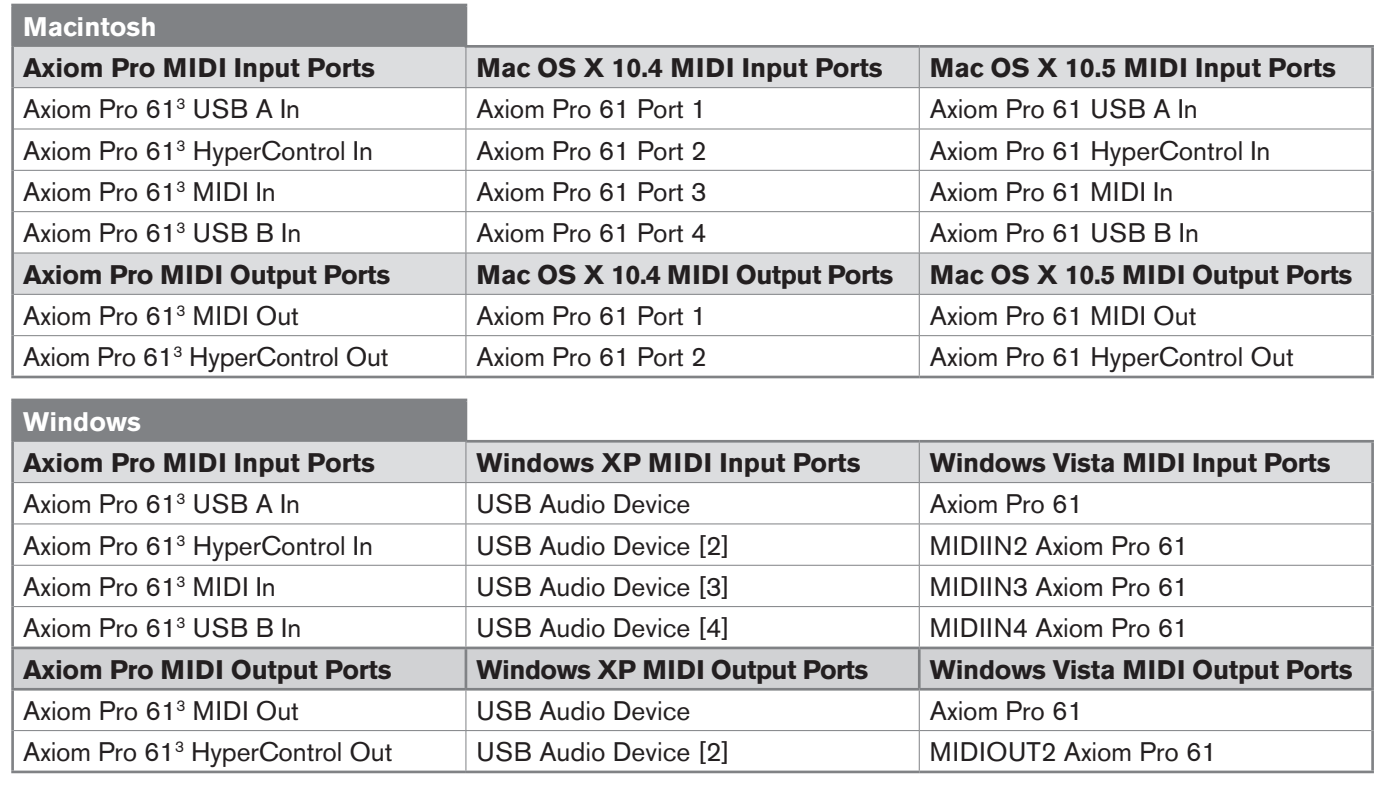

# <span id="page-5-0"></span>Controlling Live through Axiom Pro and HyperControl

Live includes a variety of different "Devices" and "Racks" that can be created and added to each track in your session. You can switch between controlling specific track Devices (and Devices within a Rack or "Chain" of effects) by using the Mode button on Axiom Pro. The Mode button will toggle between Mixer control (which lets you adjust track volume, pan and send amounts) and Device control, which automatically maps Macro and Device-specific parameters to the Axiom Pro encoder knobs.

In Mixer mode, the Axiom Pro sliders 4 and transport buttons will control track volume and Live's transport, respectively. The encoders will automatically map to track Pan and Send parameters.<sup>5</sup> The track < and > buttons will allow you to select the previous and next tracks in your session.

In Device mode, encoders are mapped to Rack Macro knobs by default. For tracks that use single Devices that are not combined within a Rack, the Axiom Pro knobs are mapped to the Device's parameters. Additionally, the Axiom Pro knobs can automatically be linked to other Device parameters on a track simply by selecting the Device you wish to control from the Device pane below the Tracks in Session/Arrangement view. For example, if you wish to use HyperControl to control a track that uses Filter Delay, simply select the Filter Delay from the track's chain of effects. The Axiom Pro controls will automatically map to the Filter Delay's parameters.

*<sup>4</sup> Only available on Axiom Pro 49/61*

*<sup>5</sup> On Axiom Pro 25, the encoders default to control track volume. The four soft keys give access to the Volume, Pan, Send A and Send B parameters respectively.*

# <span id="page-6-0"></span>Axiom Pro Hardware Controls

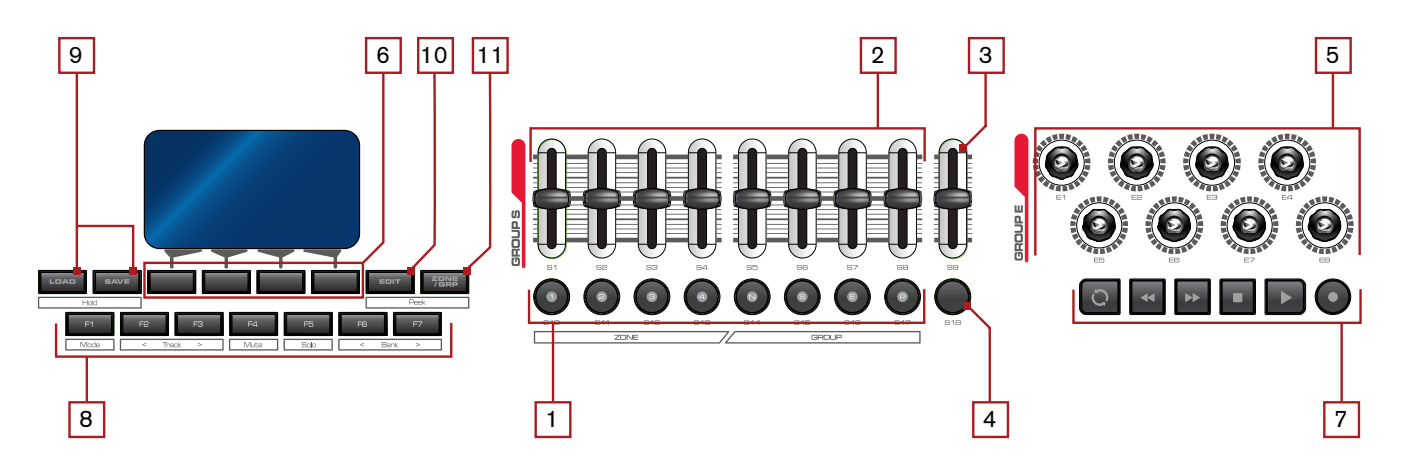

- **1.** Slider Buttons<sup>6</sup> These can be used to select, record-arm, solo and mute tracks within Live. Repeatedly pressing the Flip button [4] cycles through the functions (track select, solo, etc.) for the slider buttons.
- **2.** Sliders<sup>6</sup> These automatically map to track volume within your Live session.
- **3.** Master Slider<sup>6</sup> This slider automatically maps to the master fader in your session.
- **4.** Flip Button<sup>6</sup> Use this to cycle among four modes for the slider buttons: Track-Select, Record-Arm, Mute, and Solo.
- **5. Encoder Knobs –** The functionality of the encoder knobs varies depending whether you're in Mixer mode or Device mode.

#### **Mixer mode:**

 In Mixer mode, the encoder knobs are automatically mapped to track Pan and Send A, B, and C levels (which is determined by selecting the Pan, Send A, Send B, and Send C soft-key buttons below the LCD).<sup>7</sup>

#### **Device mode:**

In Device mode, the encoder knobs automatically map to the currently selected Device on whatever track is selected in Live. When you select an Instrument or Drum Rack, the encoders map to the Rack's macro functions. When a single Device is selected, the encoders will map to the Device's specific parameters. The soft-keys below the LCD will toggle between multiple pages of parameters.

**6. Soft-Keys –** These four buttons access the HyperControl menus (known as "Pages") displayed along the bottom of the LCD screen. Each page contains various parameters that correspond to the on-screen parameters of Live Devices and Racks.

*<sup>6</sup> Only available on Axiom Pro 49/61.*

*<sup>7</sup> On Axiom Pro 25, the encoders default to control track volume. The four soft keys give access to the Volume, Pan, Send A and Send B parameters respectively.*

**7. Transport Controls –** These buttons have different functions depending on whether you're in Session or Arrangement view.

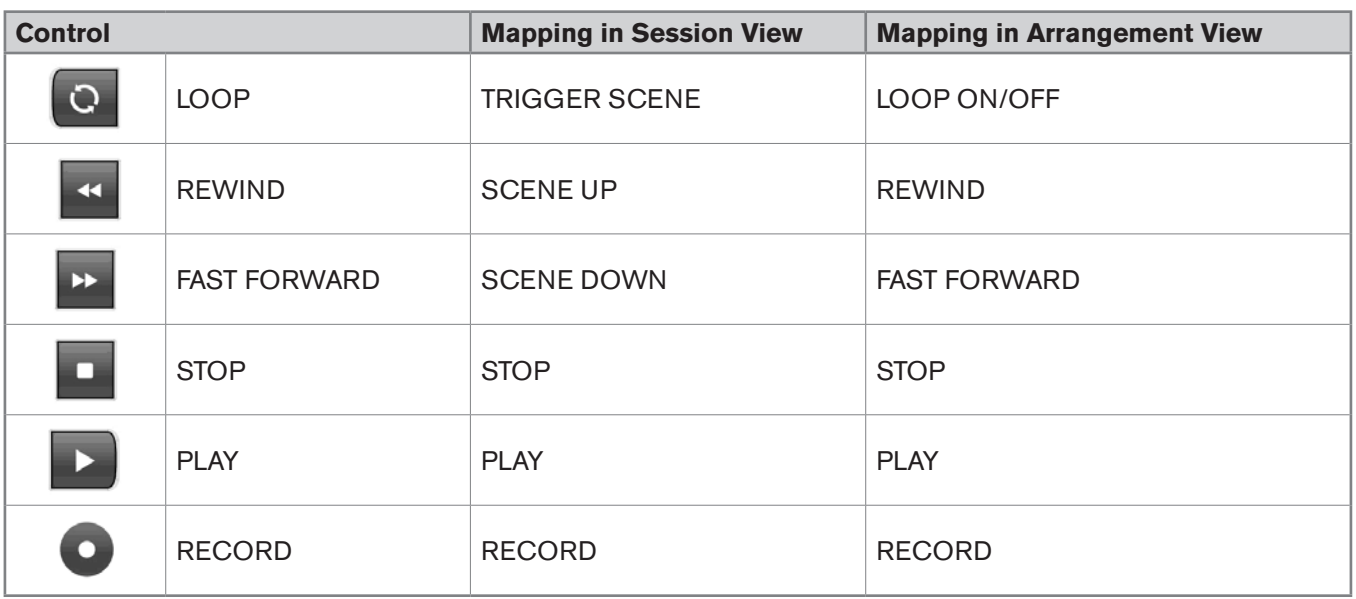

#### **8. F-Keys –** These buttons let you navigate through your Live session quickly without having to use your QWERTY keyboard.

#### ✓Axiom Pro 25 Users:

Due to space limitations, Axiom Pro 25 does not feature dedicated F-Keys. Instead, the Soft-Keys on the bottom row can be converted to F-Keys by pressing the "F1-F4" Function button on the top row. Note that Axiom Pro 25 only has hardware buttons for F-Keys 1-4 (the functions for F-Keys F5-F7 can be accessed by simultaneously holding F-Key F1 and pressing F2-F4).

- **F1 (Mode)** Switch between Mixer and Device modes
- **F2 (< Track)** Select previous track
- **F3 (> Track)** Select next track
- **F4 (Mute)** Mute selected track
- F5 (Solo) Solo selected track

#### ✓ Axiom Pro 25 Users:

Holding Mode (F1) and pressing F4 will replicate the function of F5.

**F6 (< Bank)** Select previous bank

#### ✓ Axiom Pro 25 Users:

Holding Mode (F1) and pressing F2 will replicate the function of F6.

#### **F7 (> Bank)** Select next bank

#### ✓ Axiom Pro 25 Users:

Holding Mode (F1) and pressing F3 will replicate the function of F7.

**9. Load Button –** This button brings up a prompt allowing you to load patches stored in Axiom Pro. Loading of patches is covered in the "Function Buttons and Soft Keys" section of the Axiom Pro User Guide.

 **Save Button –** This button brings up a prompt allowing you to save the current settings of your Axiom Pro. Saving of patches is covered in the "Function Buttons and Soft Keys" section of the Axiom Pro User Guide.

 **Hold (Load + Save Buttons) –** By default, the LCD screen displays the position and status of the last control that was moved. For example, if the screen is displaying the status of the drum pad group and you turn an encoder knob, the LCD will immediately switch to the encoder group, highlight the encoder that was turned, and display that encoder's associated parameter and value on the lower-left side of the screen.

 Whenever you change pages using the Soft-Keys, the LCD screen displays the parameter names assigned to each encoder knob. In certain cases, you may wish to "hold" this information on the LCD screen, preventing the screen from changing to a graphical representation when a control is moved. To do this, simultaneously press and hold the Save and Load buttons.

 When the display is locked, if you move a control outside the"locked" group, you will still see the control's parameter name and value in the display, but the text on the LCD screen will remain in place.

Pressing the Save and Load buttons again will disable the Hold feature.

#### ✓ **Why do I need patches?**

#### **Doesn't HyperControl assign controls automatically?**

HyperControl technology automatically handles the assignment of most Axiom Pro controls and in many cases, you will not need to load or save any Axiom Pro patches.

However, HyperControl technology does not assign the performance controls (drum pads, keyboard zones, sustain/expression pedals, etc.) and the numerical keypad<sup>8</sup>.

The numerical keypad is not automatically assigned, so that you can still customize some of the Axiom Pro controls to your preference even if HyperControl is in use. For example, you can assign Ableton Live keyboard shortcuts to the buttons of the Axiom Pro keypad. Before you begin customizing the keypad, note that Axiom Pro ships from the factory with a number of useful patches that may already assign the numerical keypad to functions you wish to use. Please see Appendix A at the end of the Axiom Pro User Guide to learn how each factory patch is configured.

The performance controls are not automatically assigned by HyperControl so that you can set note, zone, and other assignments to your preference. For example, your virtual instrument may require you to assign the pads to send specific MIDI note or velocity values. Alternatively, you may wish to configure keyboard zones in a specific way to help you accomplish a specific task. This can be done through Edit mode on Axiom Pro. Please see the Axiom Pro User Guide to learn how to do this.

*8 Only available on Axiom Pro 49/61.*

#### **10. Edit Button –** This button lets you enter and exit Edit mode.

 When using HyperControl, many of the Axiom Pro controls (i.e., buttons, knobs, transport controls, etc.) are automatically assigned to the on-screen controls of your software. These automatic assignments cannot be edited. However, you can customize the numerical keypad<sup>9</sup> and performance controls (drum pads, keyboard zones, sustain/expression pedals, etc.) to you personal preference by using Edit mode.

This mode is covered in greater detail in the "Edit Mode" section of the Axiom Pro User Guide.

 **√** *NOTE: It is possible to set HyperControl to only map the Axiom Pro transport controls to your software while allowing all other control groups (encoder knobs, buttons, etc.) to function like a conventional MIDI controller. This is useful for users who have created their own fully-customized Axiom Pro patches for their audio applications but would still like the Axiom Pro transport controls to automatically map to the software that they are using.* 

*To do this, enter Edit mode and change the "HyperControl" parameter (from the main menu) from "Normal" to "Transport." For more information, see the "Edit Mode" section of the Axiom Pro User Guide.*

*Note that HyperControl "Transport" and "Normal" modes can be toggled on the fly while HyperControl is active. This lets you switch between HyperControl's automatic track and plug-in parameter mapping to your own custom controller assignments and MIDI mappings. This gives you even more hands-on control over Live features that you frequently use.*

**11. Zone/Group Button –** This button switches the functionality of the buttons beneath the sliders (on Axiom Pro 49/61) or Transport control (on Axiom Pro 25) and allows you to select the Performance Groups and Zones. When the button is not illuminated (i.e., not pressed), the associated buttons send out HyperControl commands. When the button is pressed, it becomes illuminated, and the associated buttons can then be used to activate/deactivate Zones and Groups. The "Edit Mode > Zones" section of the Axiom Pro User Guide covers this subject in great detail.

Peek (Edit + Zone/Grp Buttons) – You can return to view knob assignments at any time by simultaneously pressing the Edit and Zone/Grp buttons. For example, if knob positions are being displayed on screen but you would like to return to the top level screen that shows the encoder assignments press the Edit and Zone/Grp buttons.

 The Peek function also lets you check the current value of a specific knob without changing its corresponding Live parameter. To do this, press and hold the Edit and Zone/Grp buttons while moving the desired control. This will display the control's current value without causing any changes to your Live Devices or tracks.

**12. Numerical Keypad 5 –** The numerical keypad buttons can be programmed to send MIDI commands as well as QWERTY keystrokes (just like a computer keyboard). These QWERTY keystrokes can correspond to your audio application's "keyboard shortcuts" allowing you to access various functions of your software directly from Axiom Pro (i.e., without having to touch your computer keyboard).

 Axiom Pro ships with a variety of pre-programmed patches that map the numerical keypad buttons to popular DAWs (a detailed list of these patches can be found in Appendix A of the Axiom Pro User Guide). See the "Edit Mode > Control" section of the Axiom Pro User Guide to learn how to make customized patches for these buttons.

# <span id="page-10-0"></span>HyperControl Display and Soft-Keys

The Axiom Pro display indicates what Device or Track is currently selected within Live and how the encoder knobs map to that Device's or Track's on-screen parameters. Below is an example of how Tracks appear on the LCD.

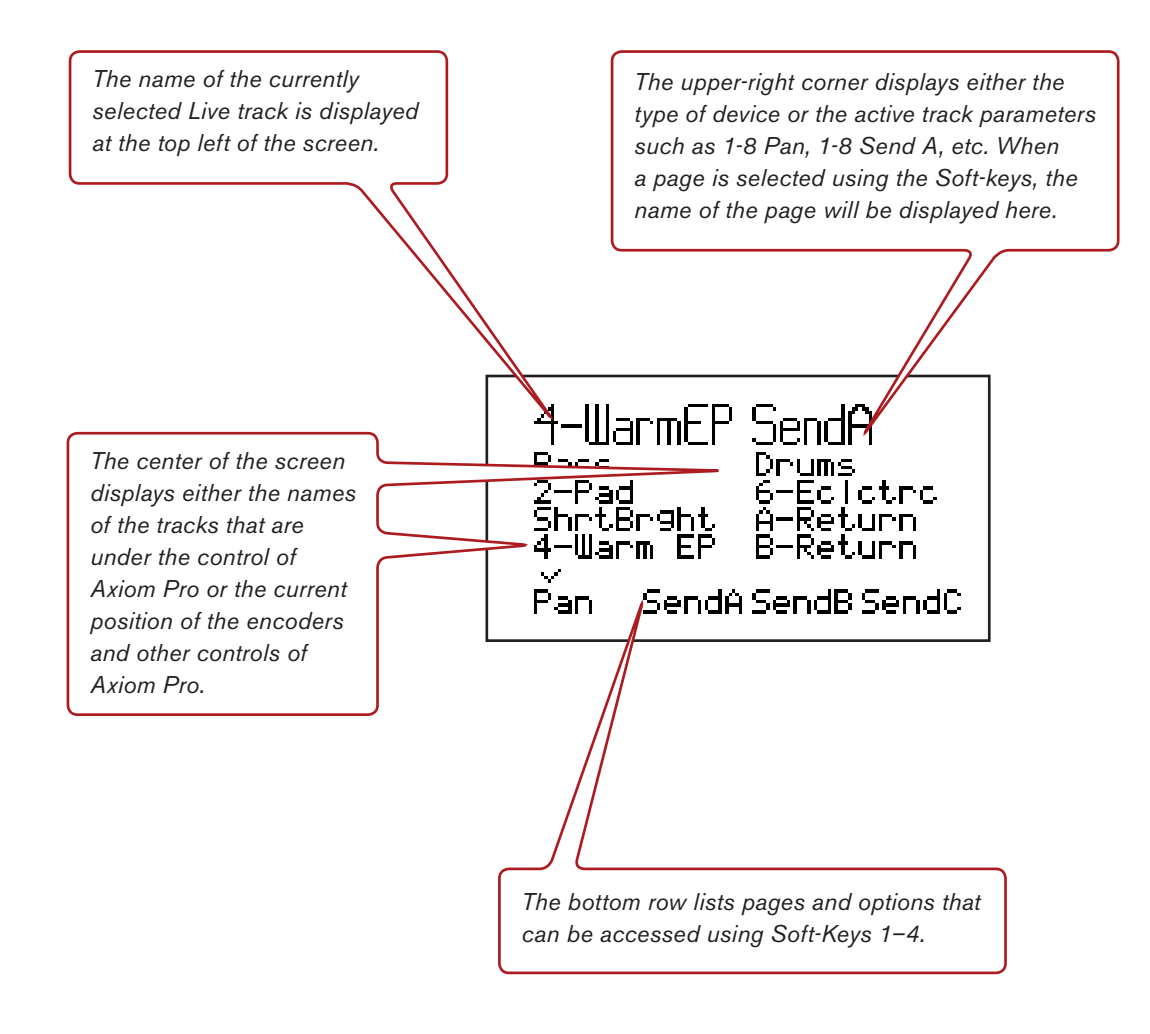

# <span id="page-11-0"></span>Live Device Mappings

## Instrument Devices

#### **Analog**

Each time you select a track associated with Analog and you press the Mode button to enter Device mode, your Axiom Pro controls map to the default assignments listed in the table below. You can use the 4 soft-keys below the Axiom Pro LCD to toggle between Osc 1/2, Filter 1/2, LFO 1/2, and Amp 1/2 pages.

Knob E7 Vib On/Off Knob E8 Vib Amount

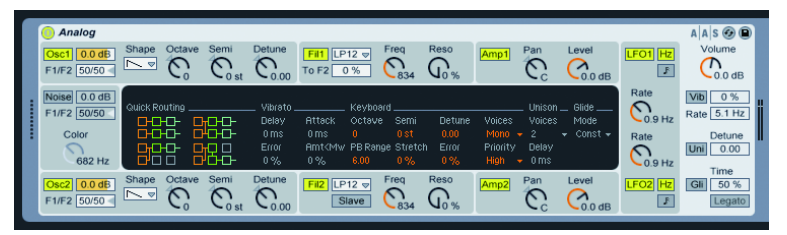

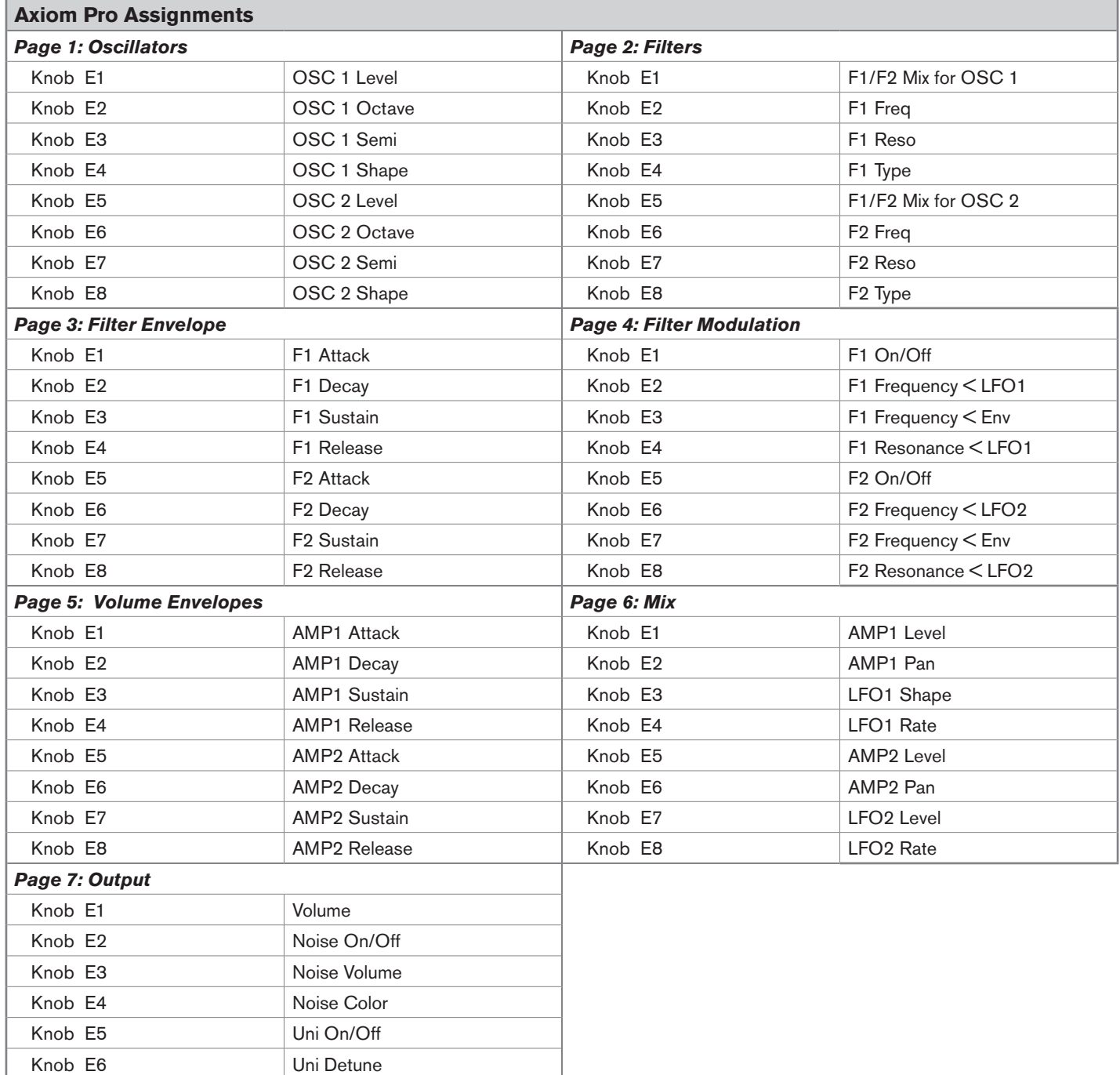

#### <span id="page-12-0"></span>**Electric**

 Each time you select a track associated with Electric and you press the Mode button to enter Device mode, your Axiom Pro controls map to the default assignments listed in the table below. You can use the 4 soft-keys below the Axiom Pro's LCD to access parameters for Mall, Fork, Damp, and PikUp.

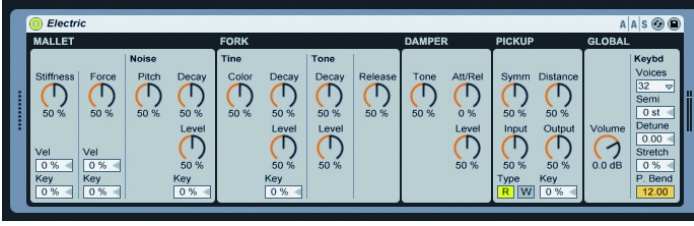

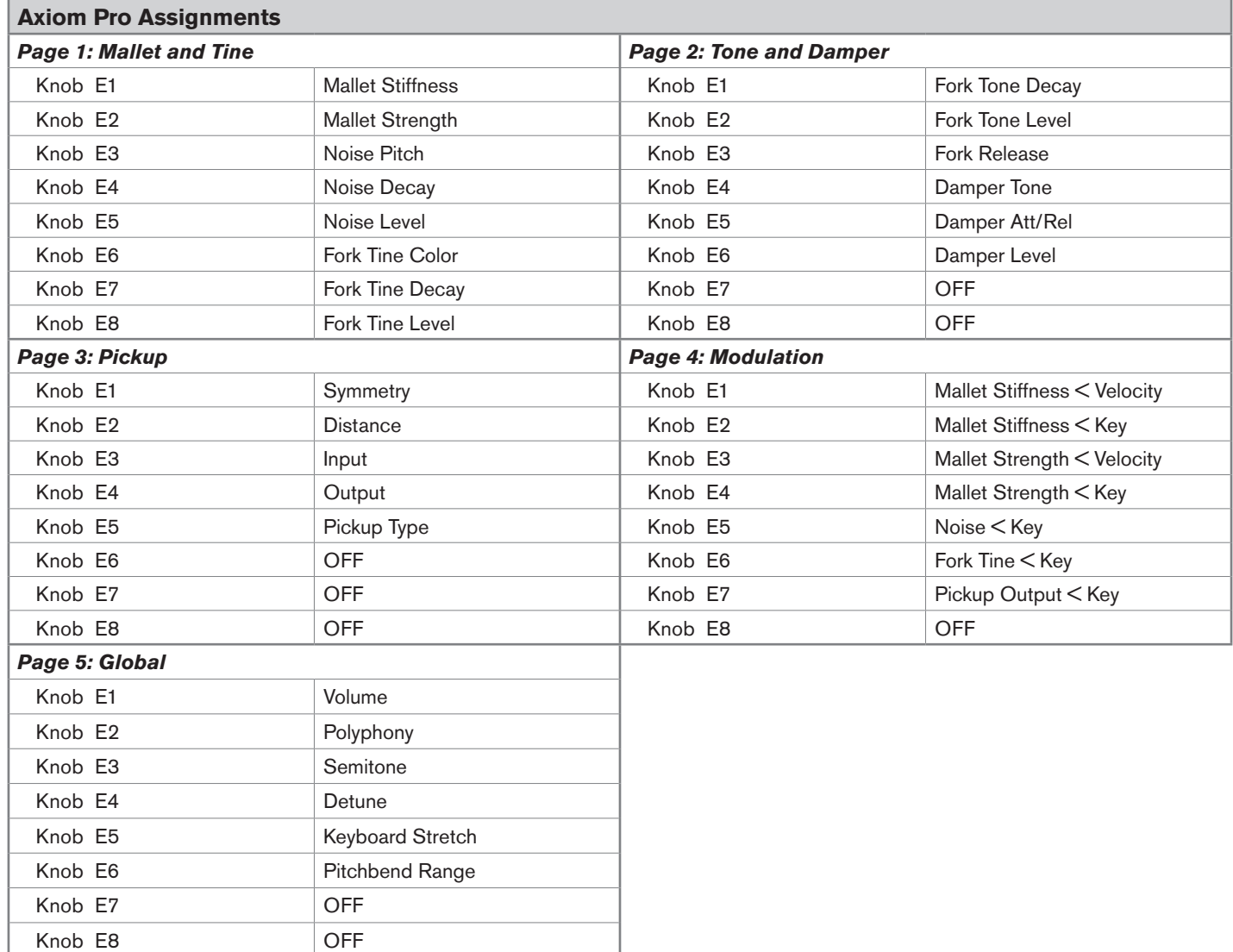

#### <span id="page-13-0"></span>**Impulse**

Each time you select a track associated with Impulse and you press the Mode button to enter Device mode, your Axiom Pro controls map to the default assignments listed in the table below. You can use the 4 soft-keys below the Axiom Pro LCD to access parameters for Pad 1&2, Pad 3&4, Pad 5&6, and Pad 7&8.

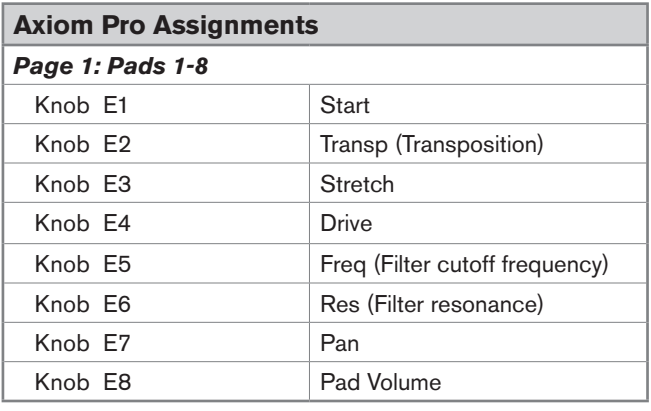

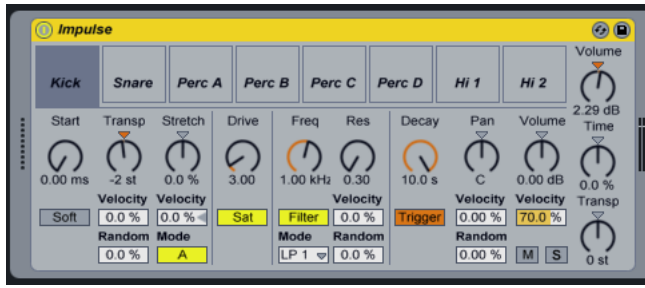

Knob E8 Volume

#### <span id="page-14-0"></span>**Operator**

Each time you select a track associated with Operator and you press the Mode button to enter Device mode, your Axiom Pro controls map to the default assignments listed in the table below. You can use the 4 soft-keys below the Axiom Pro LCD to toggle between parameters for Osc A/B/C/D, and access parameters for Filter, LFO, and Pitch.

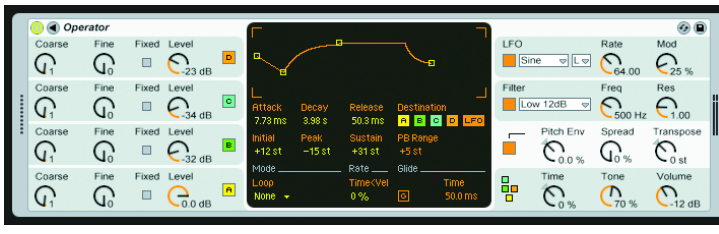

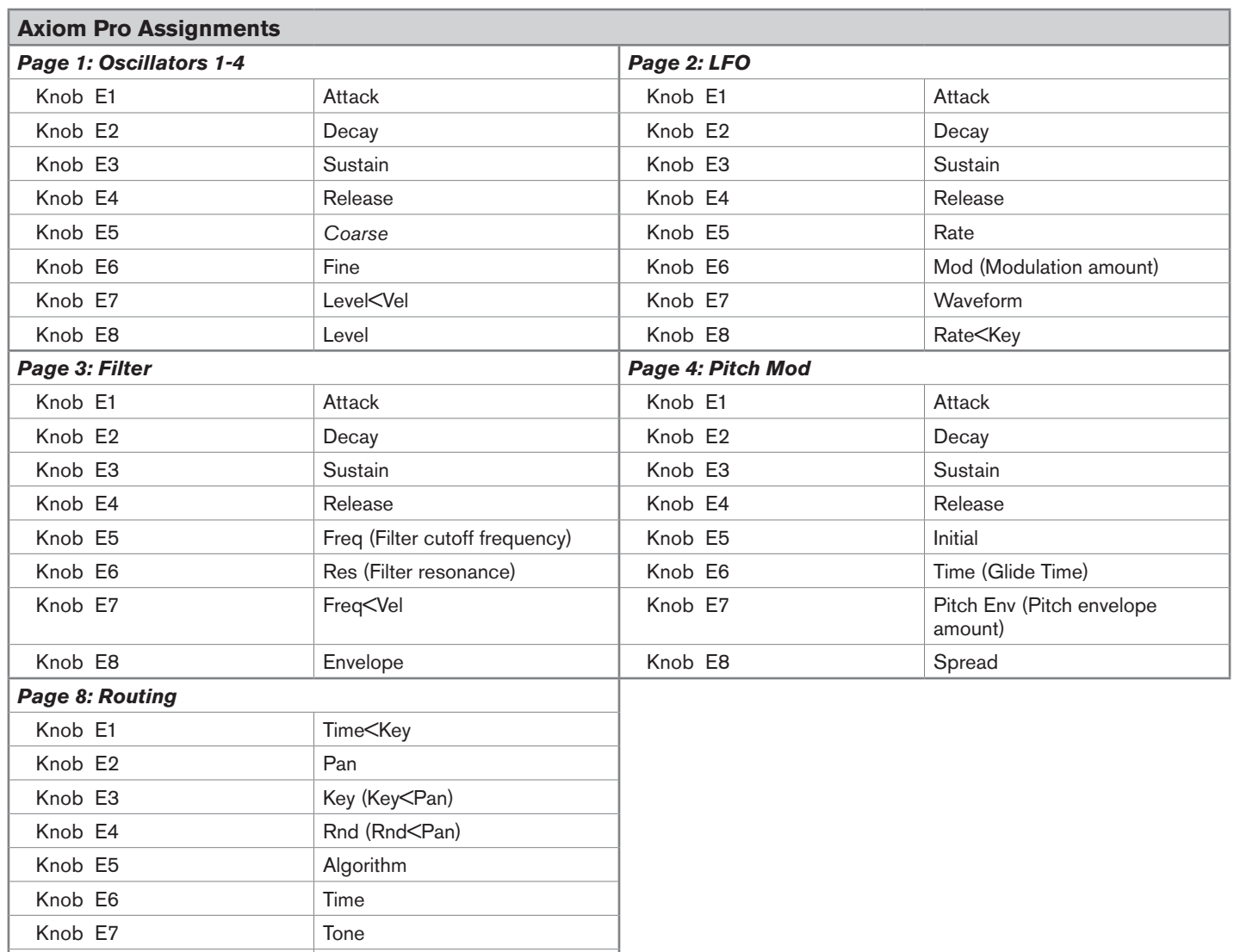

#### <span id="page-15-0"></span>**Simpler**

Each time you select a track associated with Simpler and you press the Mode button to enter Device mode, your Axiom Pro controls map to the default assignments listed in the table below. You can use the 4 soft-keys below the Axiom Pro LCD to access parameters for Amp, Filt, LFO, and Pitch.

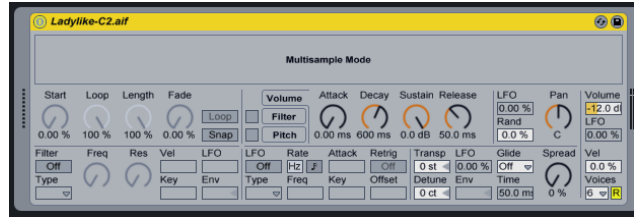

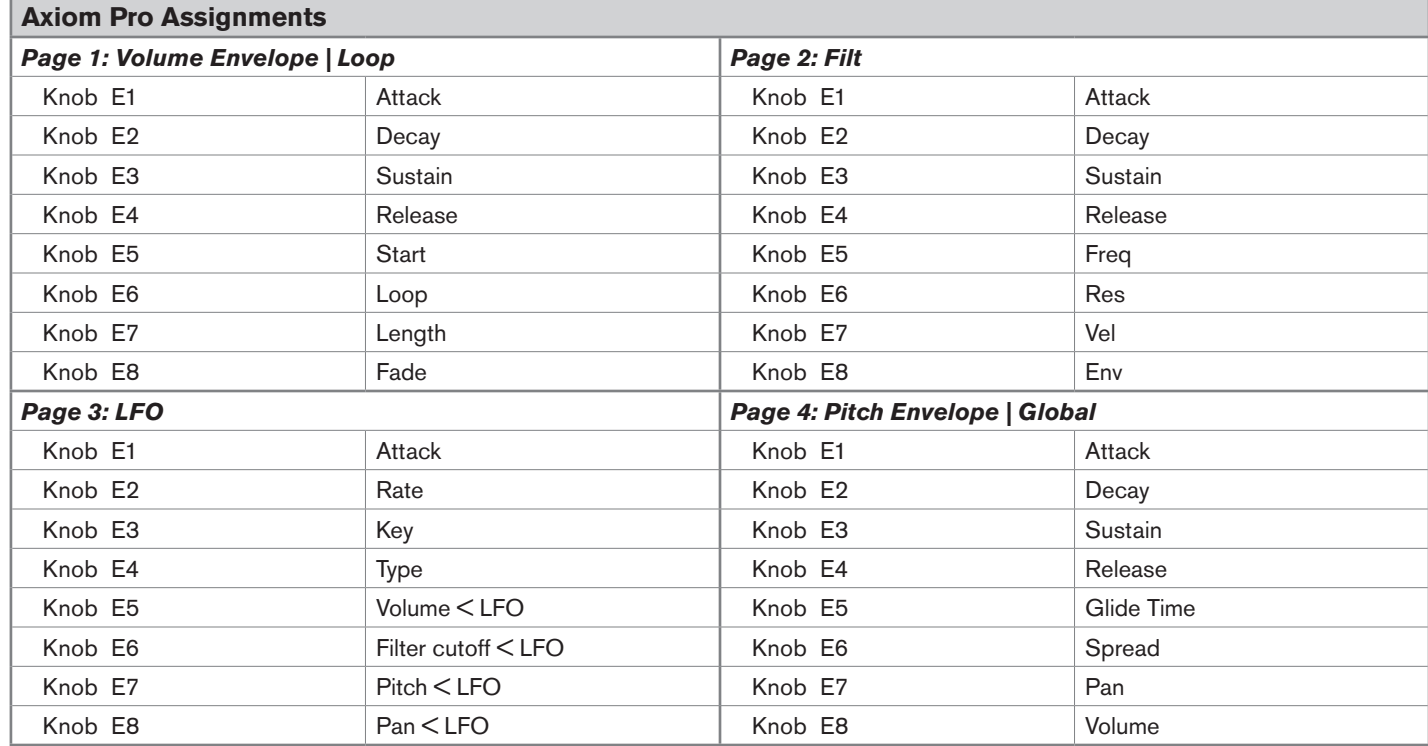

#### <span id="page-16-0"></span>**Tension**

Each time you select a track associated with Tension and you press the Mode button to enter Device mode, your Axiom Pro controls map to the default assignments listed in the table below. You can use the 4 soft-keys below the Axiom Pro LCD to access parameters for String, Filt, LFO, and Env.

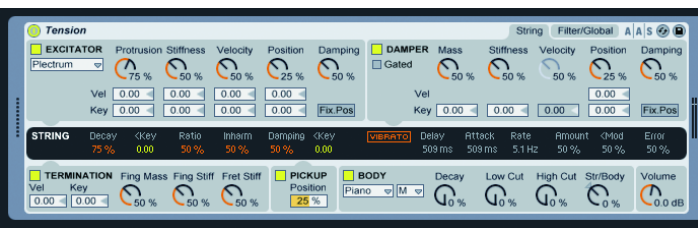

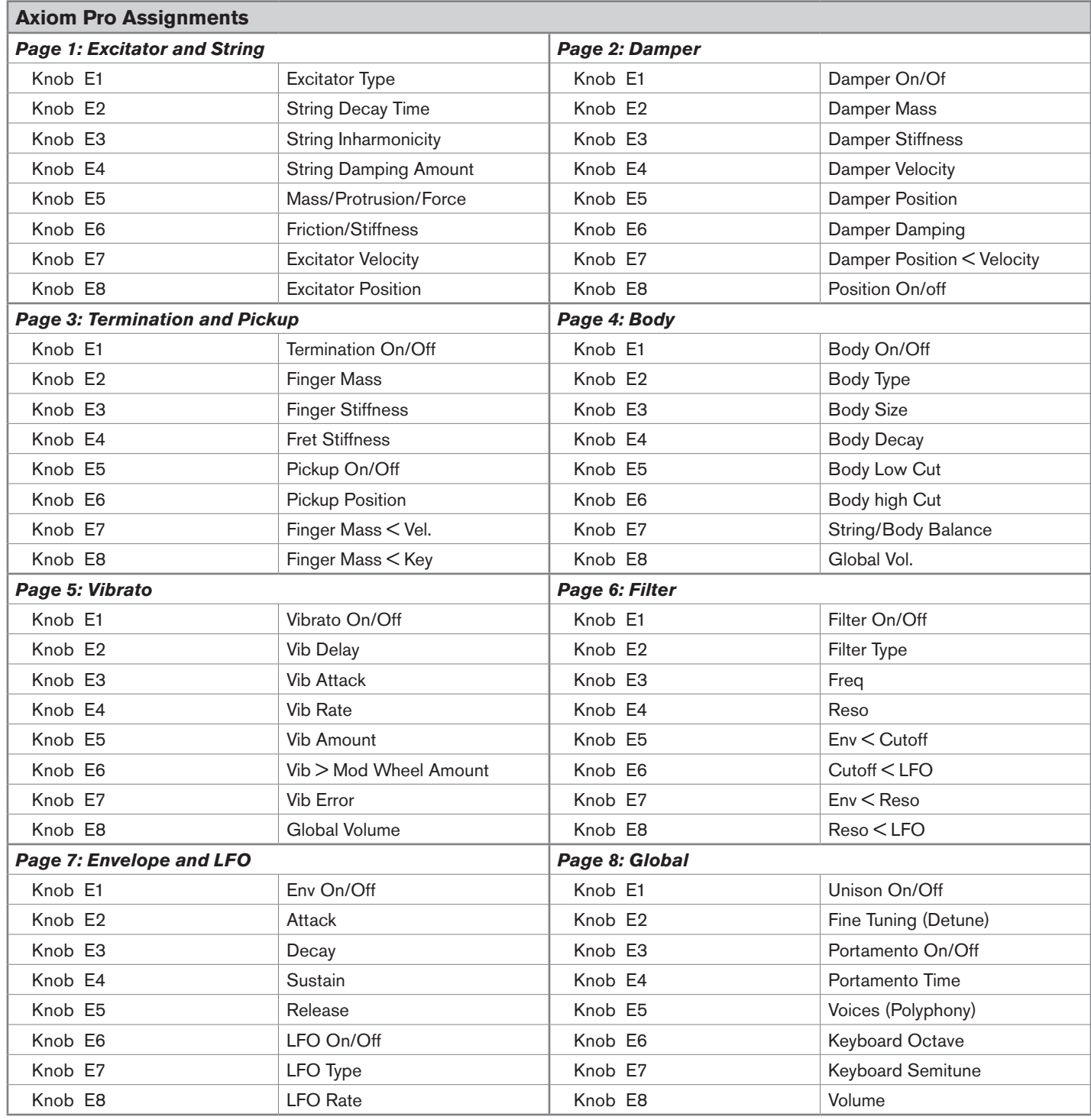

#### <span id="page-17-0"></span>**Arpeggiator**

Each time you select Arpeggiator from Device mode, your Axiom Pro controls map to the default assignments listed in the table below.

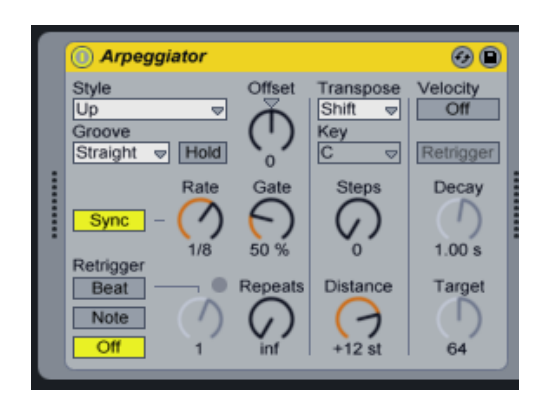

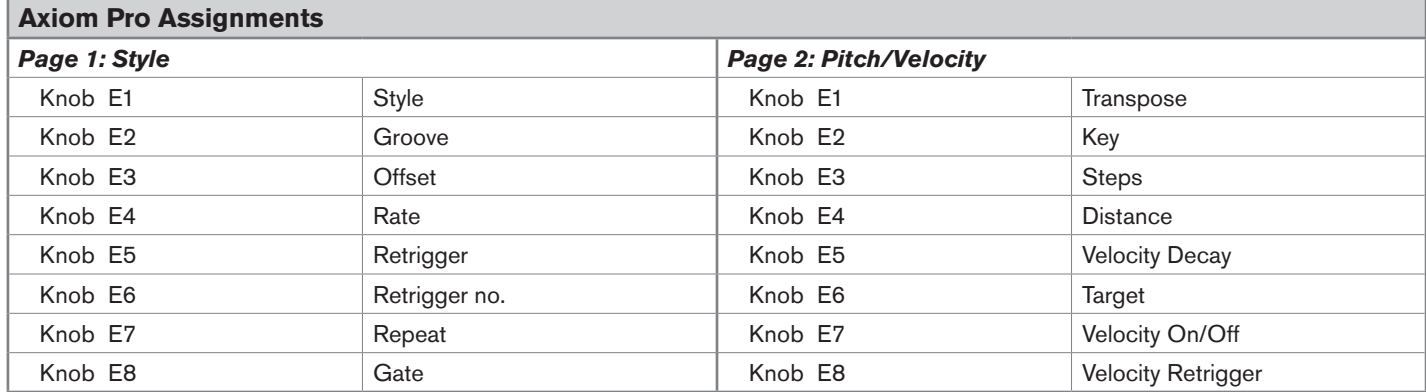

#### <span id="page-18-0"></span>**Chord**

Each time you select Chord from Device mode, your Axiom Pro controls map to the default assignments listed in the table below.

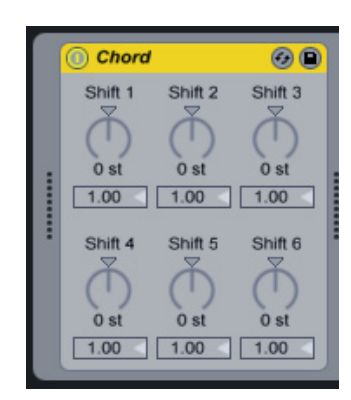

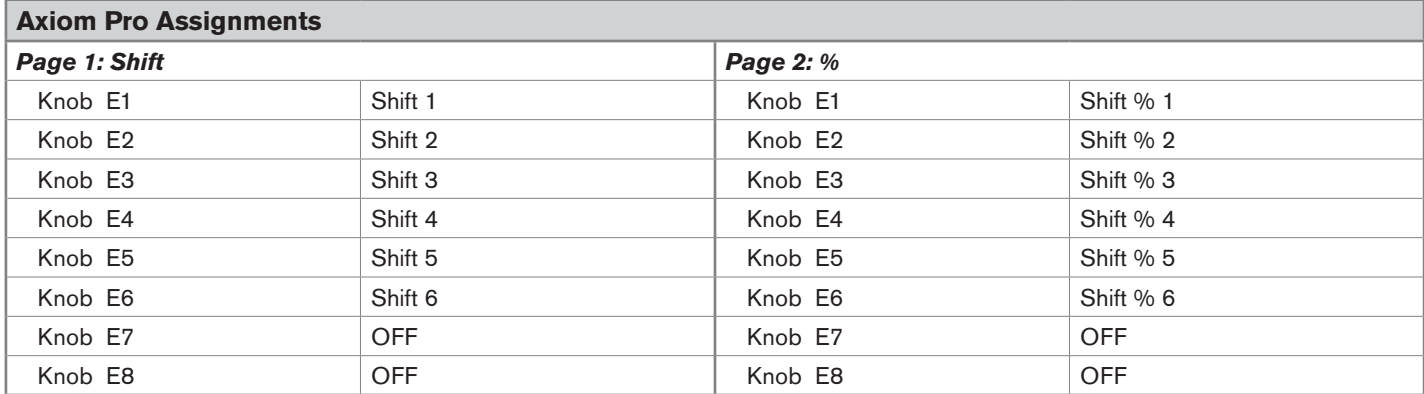

#### <span id="page-19-0"></span>**Pitch & Random**

Each time you select Pitch and Random from Device mode, your Axiom Pro controls map to the default assignments listed in the table below.

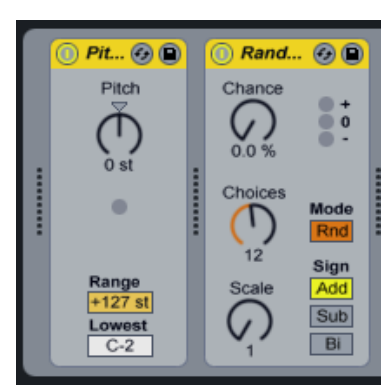

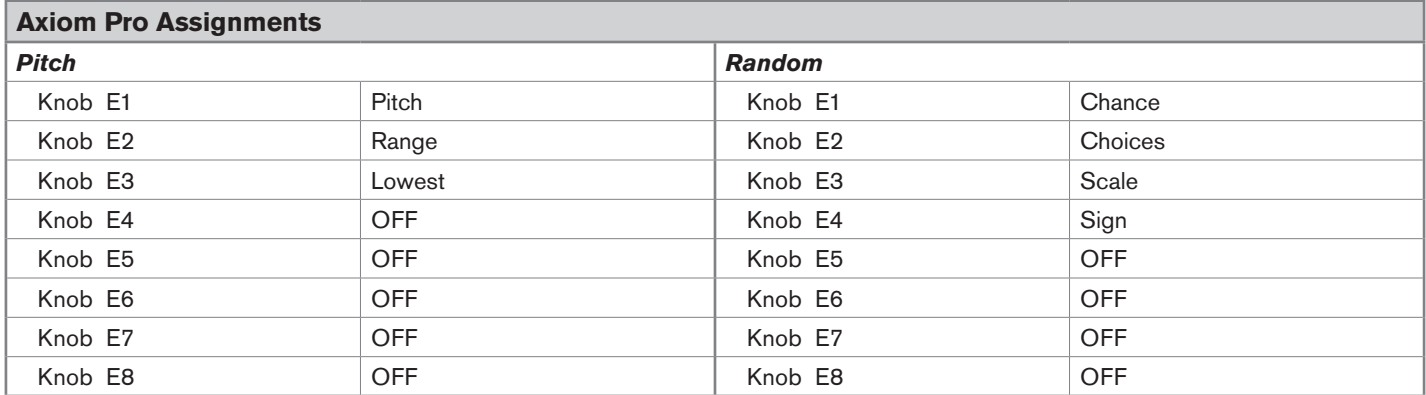

# <span id="page-20-0"></span>**Scale & Velocity**

Each time you select Scale and Velocity from Device mode, your Axiom Pro controls map to the default assignments listed in the table below.

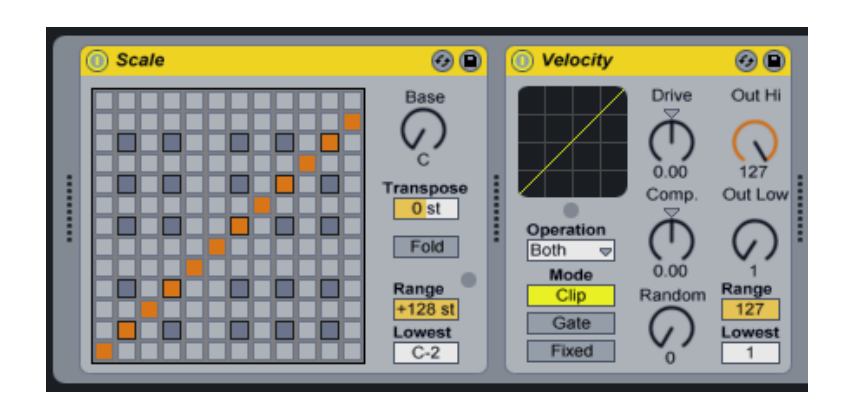

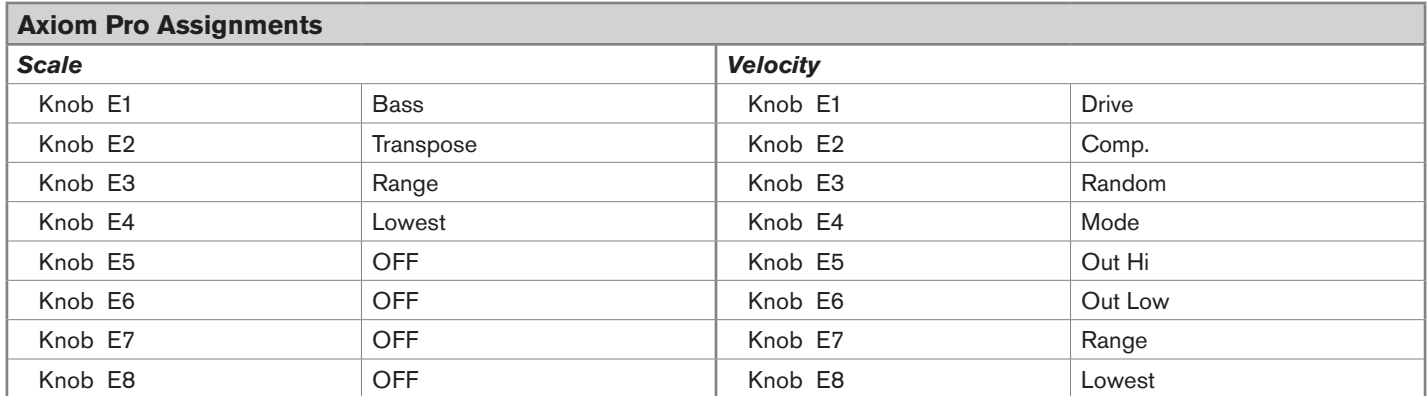

#### <span id="page-21-0"></span>**Auto Filter & Auto Pan**

Each time you select Auto Filter and Auto Pan from Device mode, your Axiom Pro controls map to the default assignments listed in the table below.

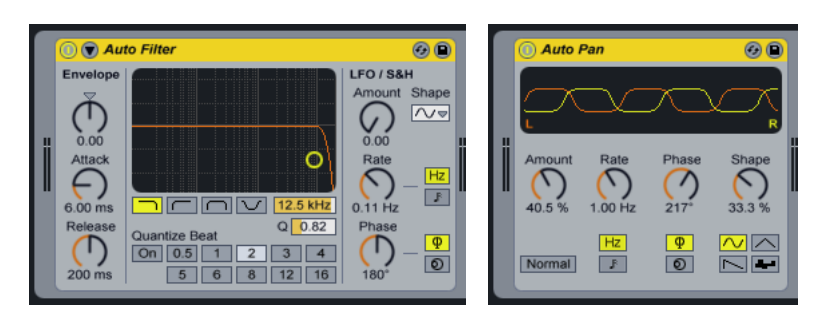

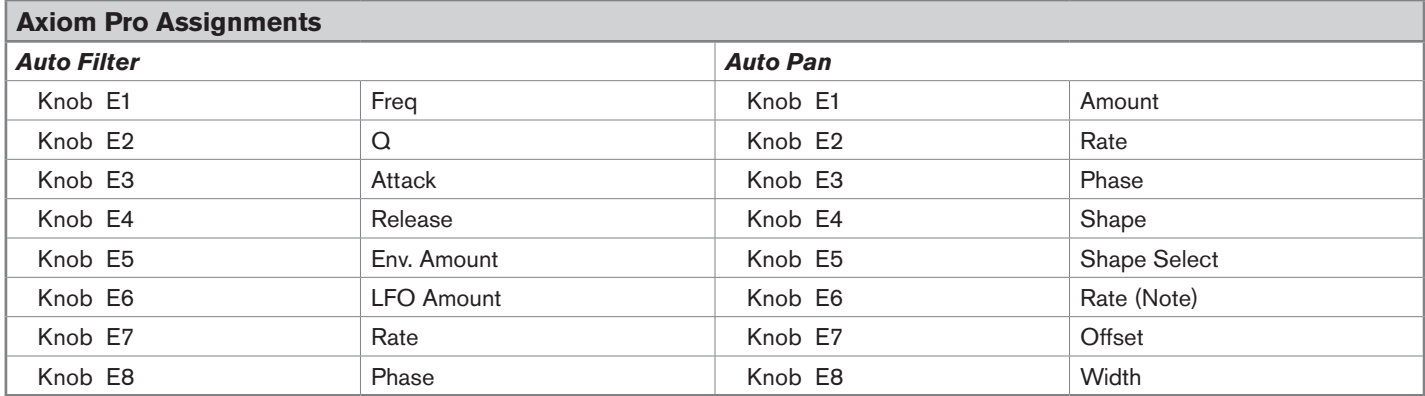

#### <span id="page-22-0"></span>**Beat Repeat**

Each time you select Beat Repeat from Device mode, your Axiom Pro controls map to the default assignments listed in the table below.

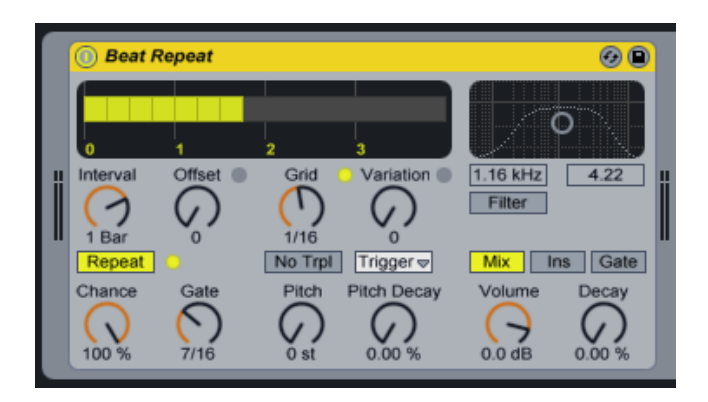

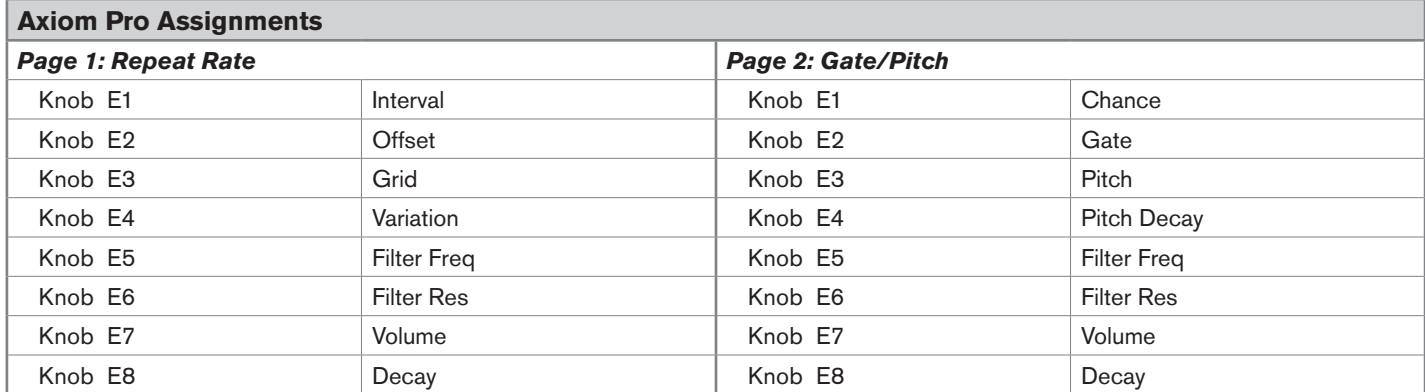

#### <span id="page-23-0"></span>**Chorus**

Each time you select Chorus from Device mode, your Axiom Pro controls map to the default assignments listed in the table below.

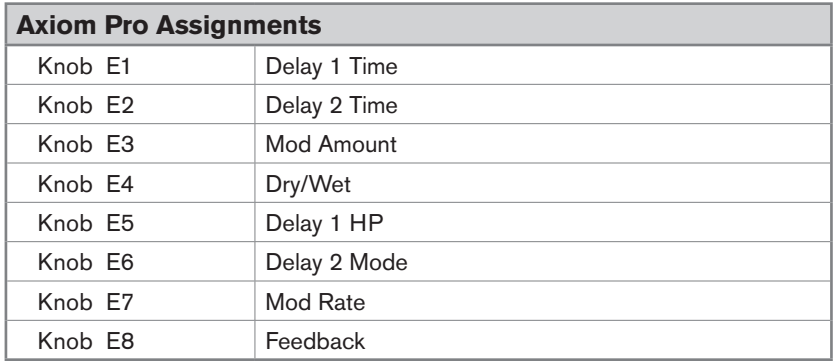

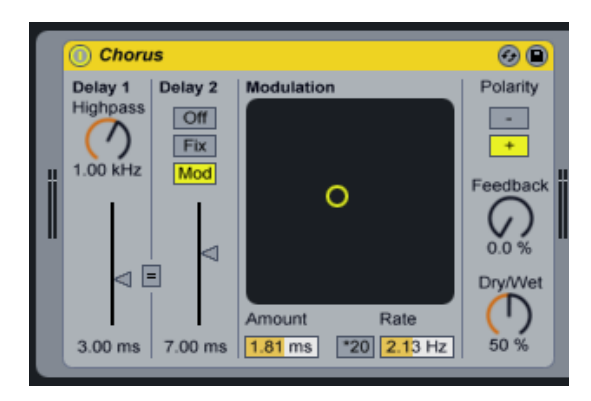

#### <span id="page-24-0"></span>**Compressor I & Compressor II**

Each time you select Compressor I and Compressor II from Device mode, your Axiom Pro controls map to the default assignments listed in the table below.

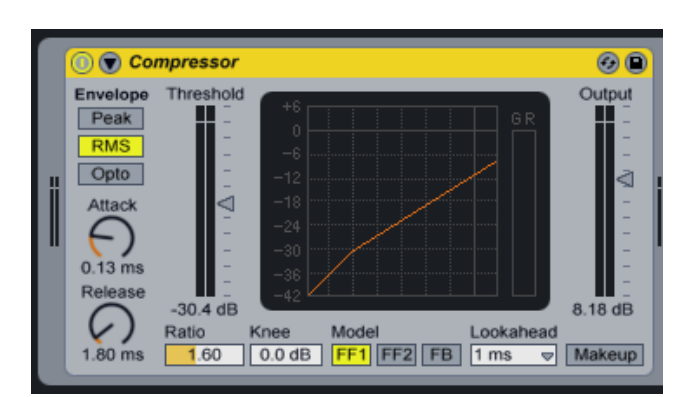

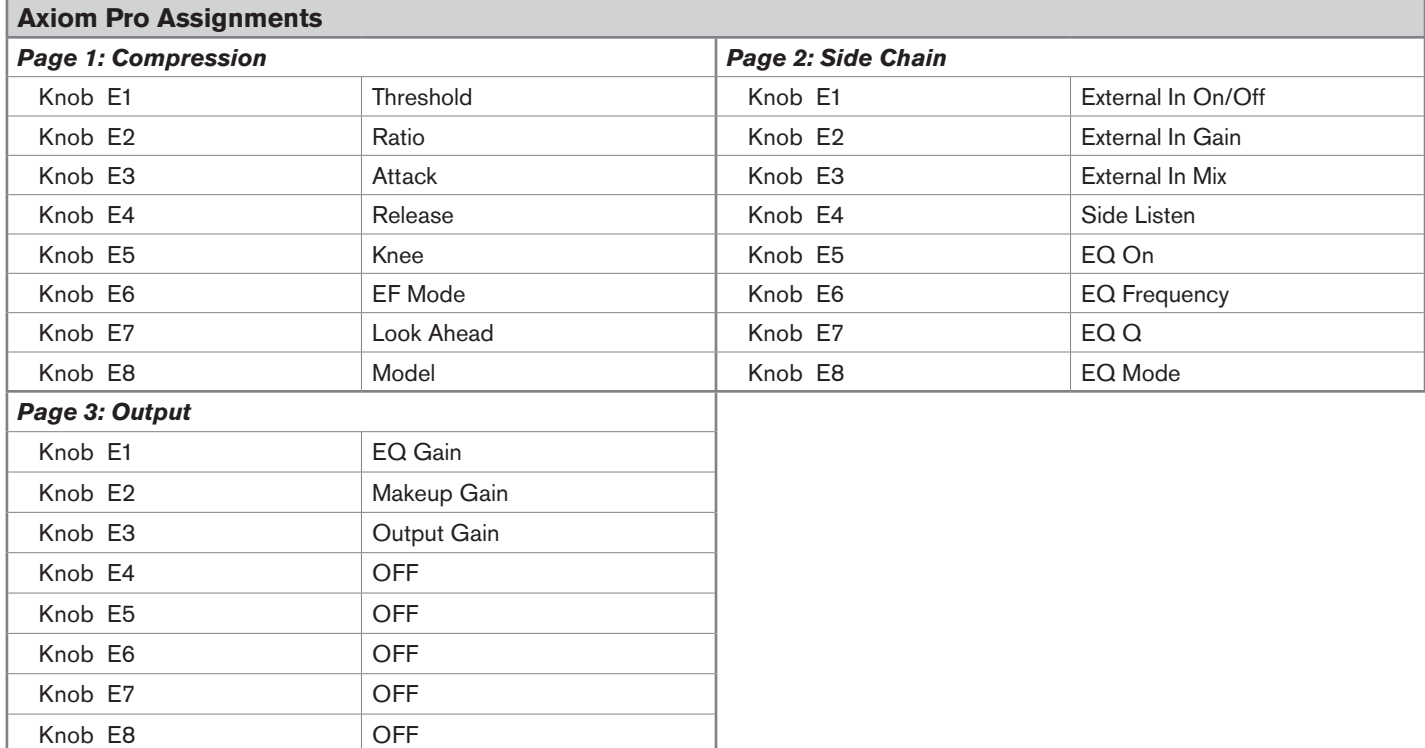

# <span id="page-25-0"></span>**EQ Four**

Each time you select EQ Four from Device mode, your Axiom Pro controls map to the default assignments listed in the table below.

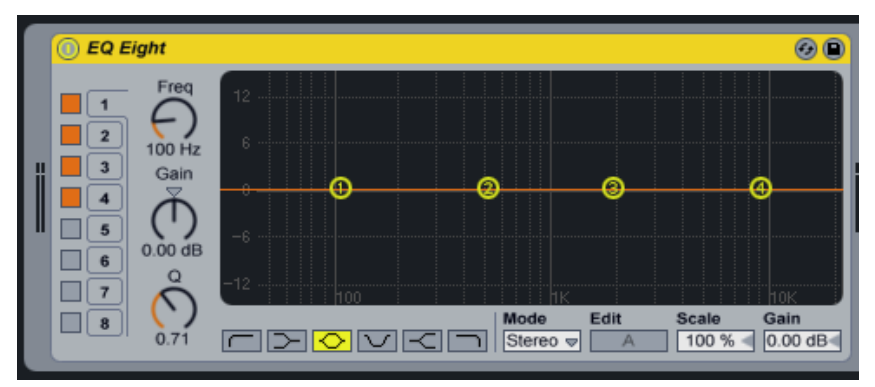

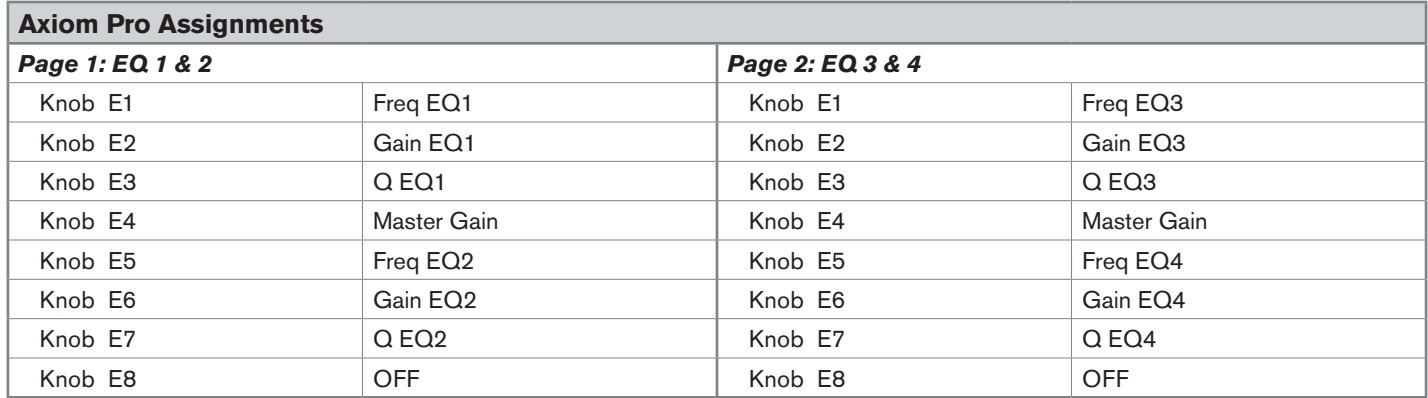

#### <span id="page-26-0"></span>**EQ Three & Erosion**

Each time you select EQ Three and Erosion from Device mode, your Axiom Pro controls map to the default assignments listed in the table below.

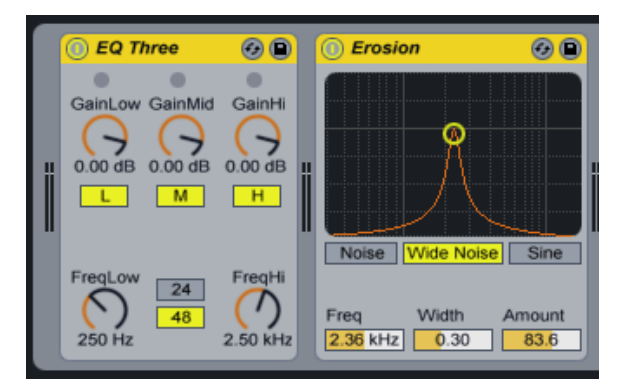

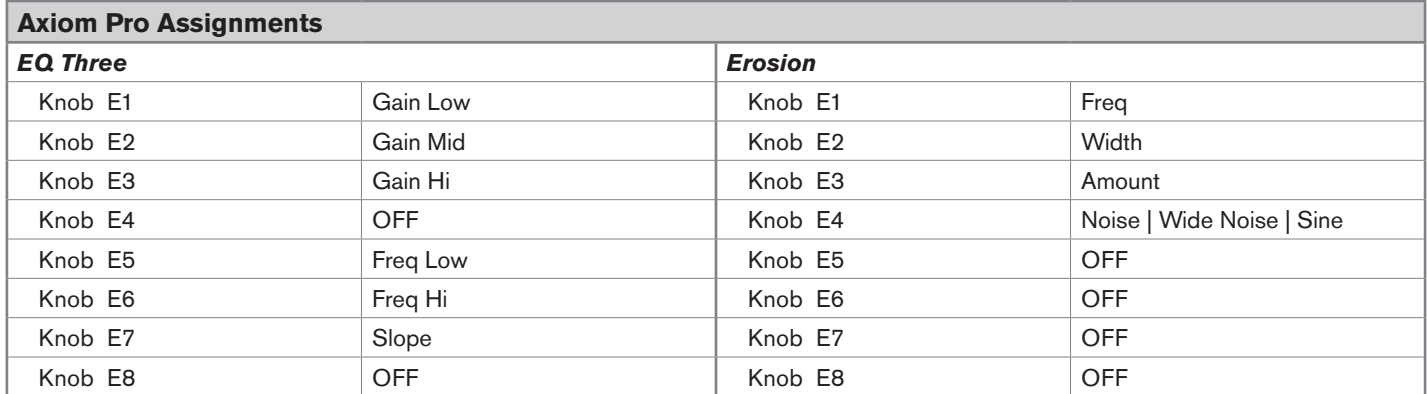

### <span id="page-27-0"></span>**Filter Delay**

Each time you select a track associated with Filter Delay from Device Mode, your Axiom Pro controls map to the default assignments listed in the table below.

Knob E8 Overall

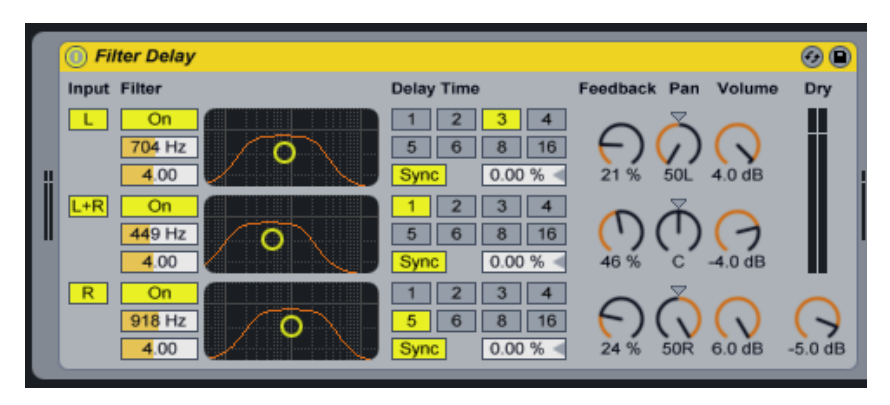

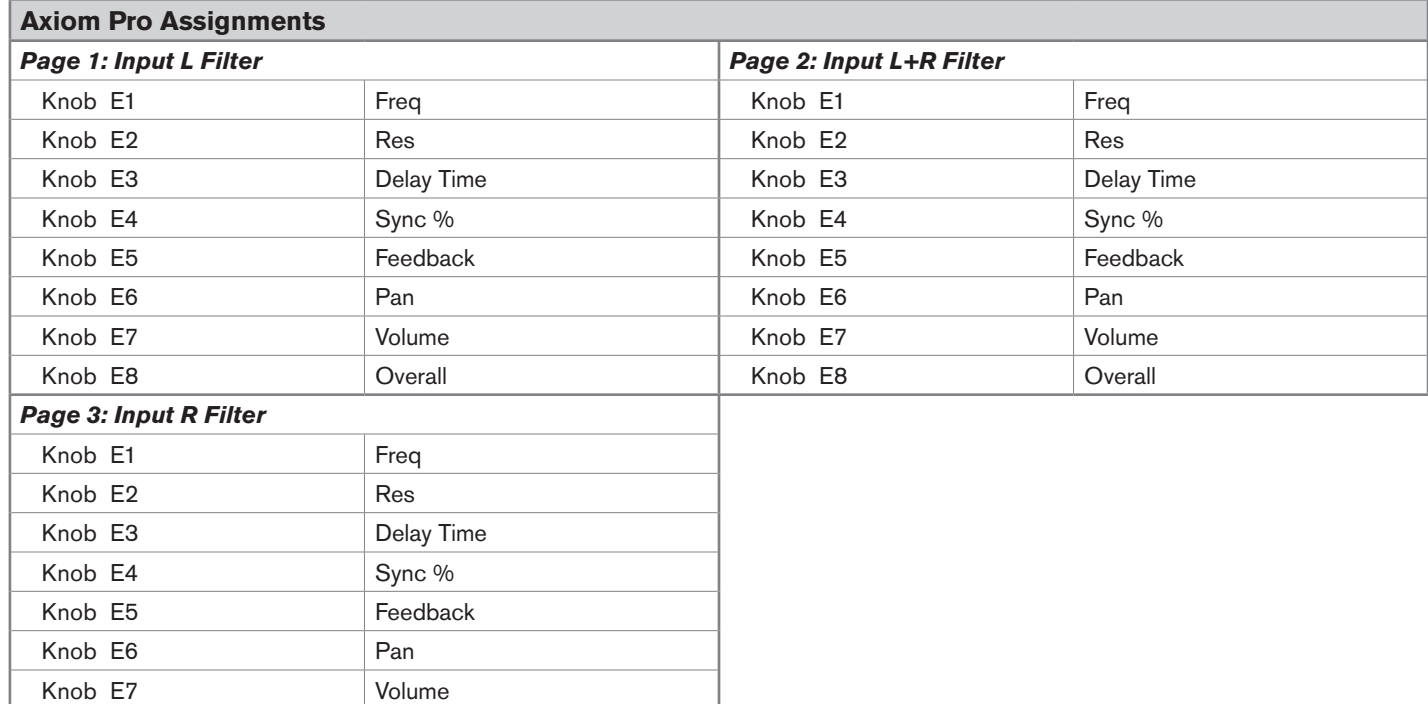

#### <span id="page-28-0"></span>**Flanger**

Each time you select Flanger from Device mode, your Axiom Pro controls map to the default assignments listed in the table below.

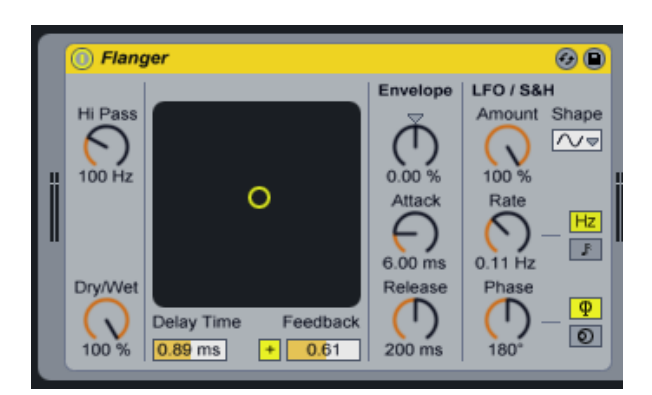

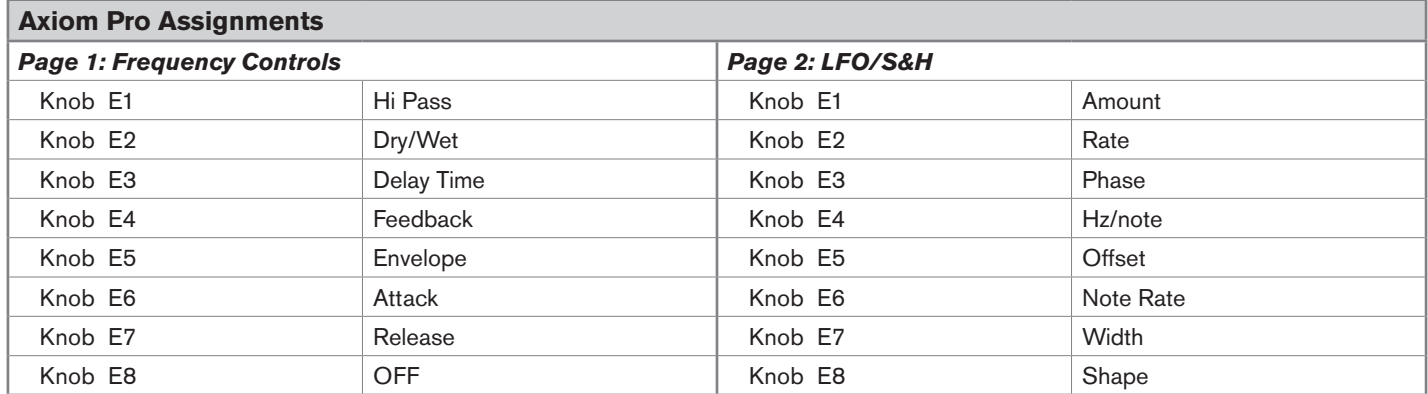

#### <span id="page-29-0"></span>**Gate & Grain Delay**

Each time you select Gate and Grain Delay from Device mode, your Axiom Pro controls map to the default assignments listed in the table below.

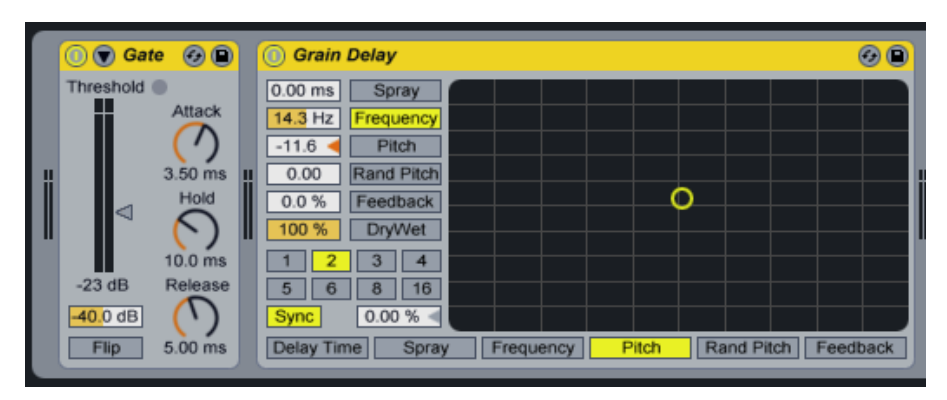

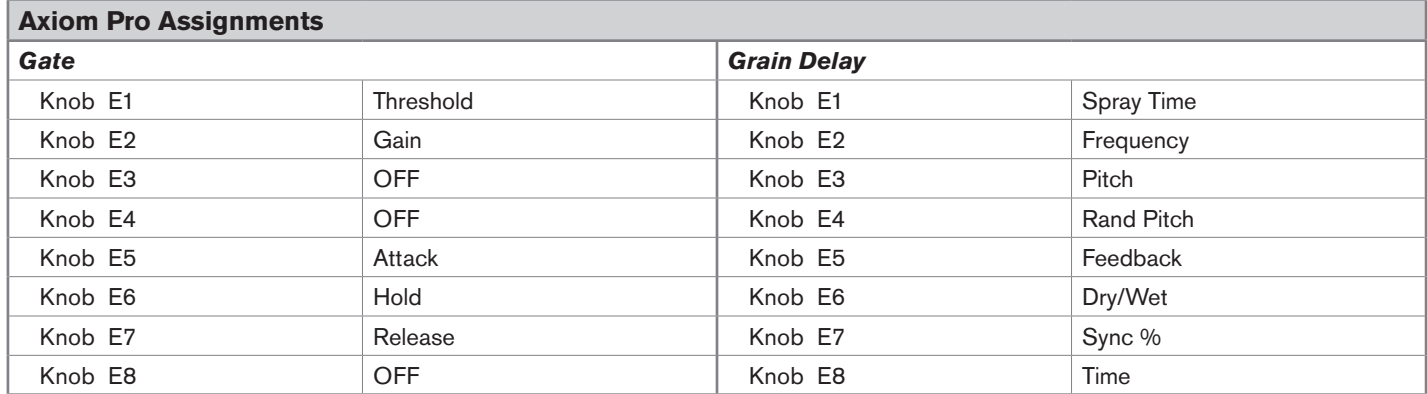

#### <span id="page-30-0"></span>**Phaser**

Each time you select Phaser from Device mode, your Axiom Pro controls map to the default assignments listed in the table below.

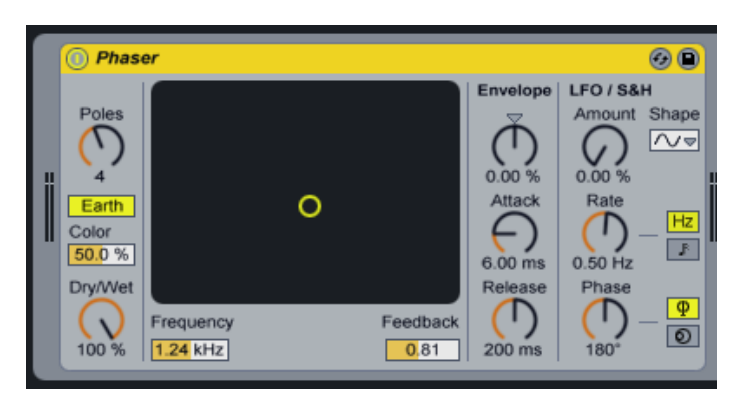

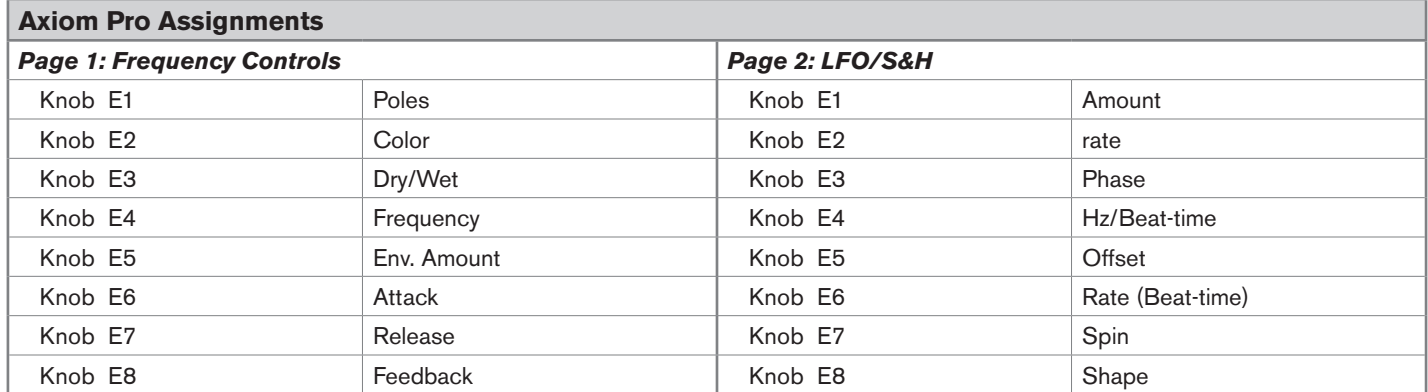

#### <span id="page-31-0"></span>**Ping Pong & Redux**

Each time you select Ping Pong and Redux from Device mode, your Axiom Pro controls map to the default assignments listed in the table below.

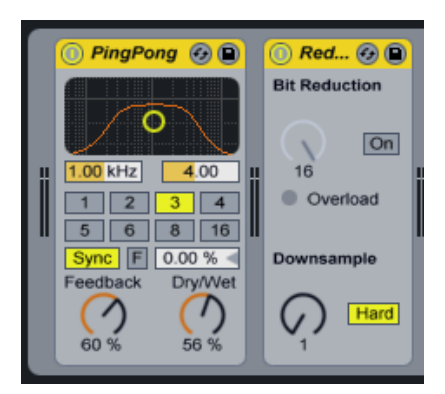

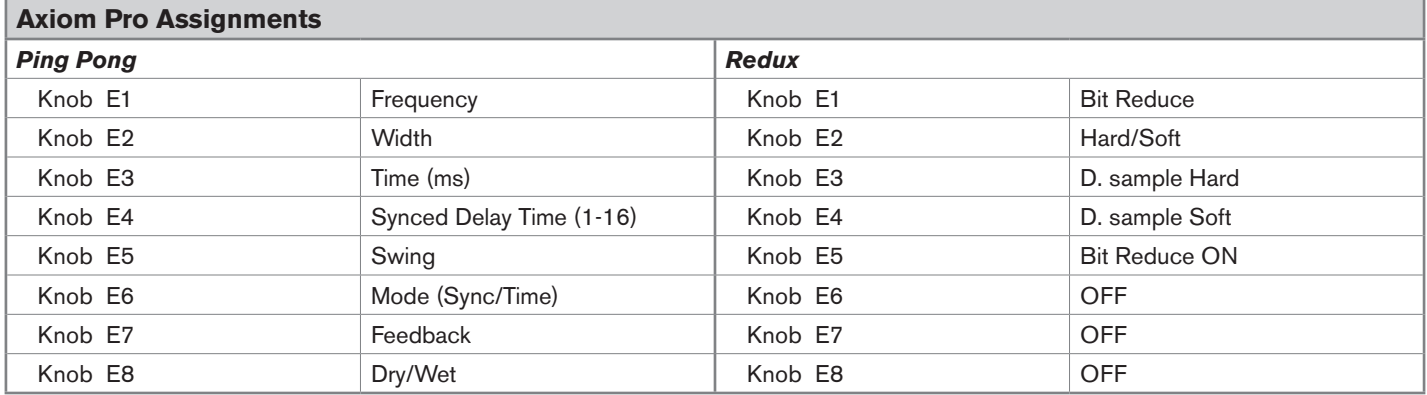

#### <span id="page-32-0"></span>**Resonators**

Each time you select Phaser from Device mode, your Axiom Pro controls map to the default assignments listed in the table below.

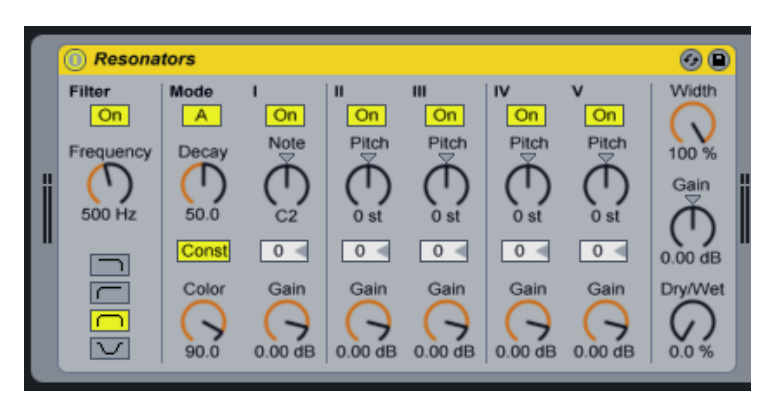

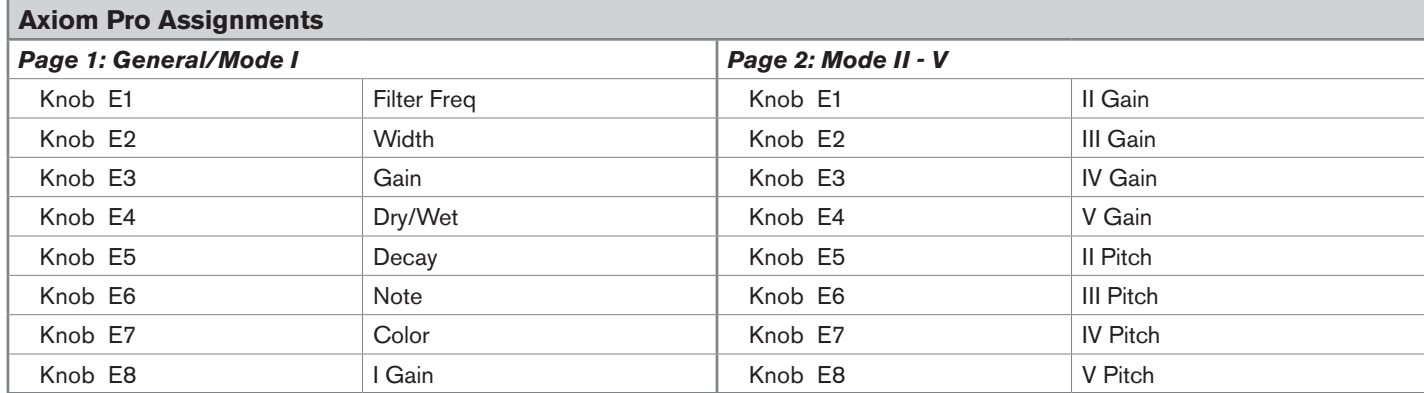

#### <span id="page-33-0"></span>**Reverb**

Each time you select a track associated with Reverb from Device Mode, your Axiom Pro controls map to the default assignments listed in the table below.

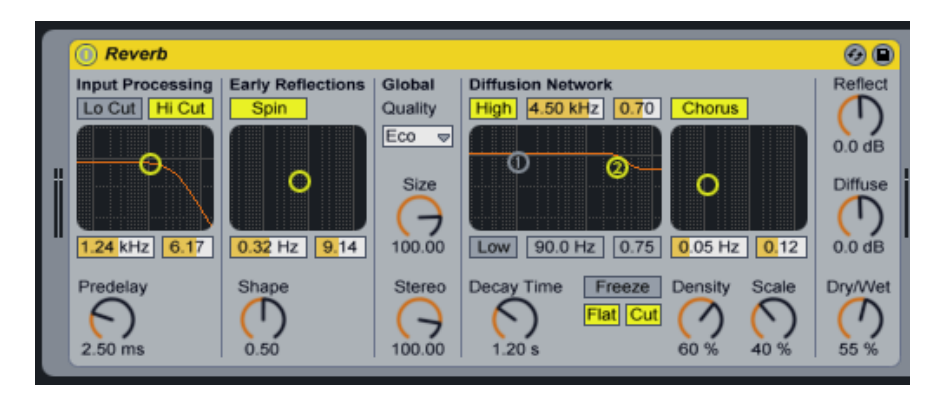

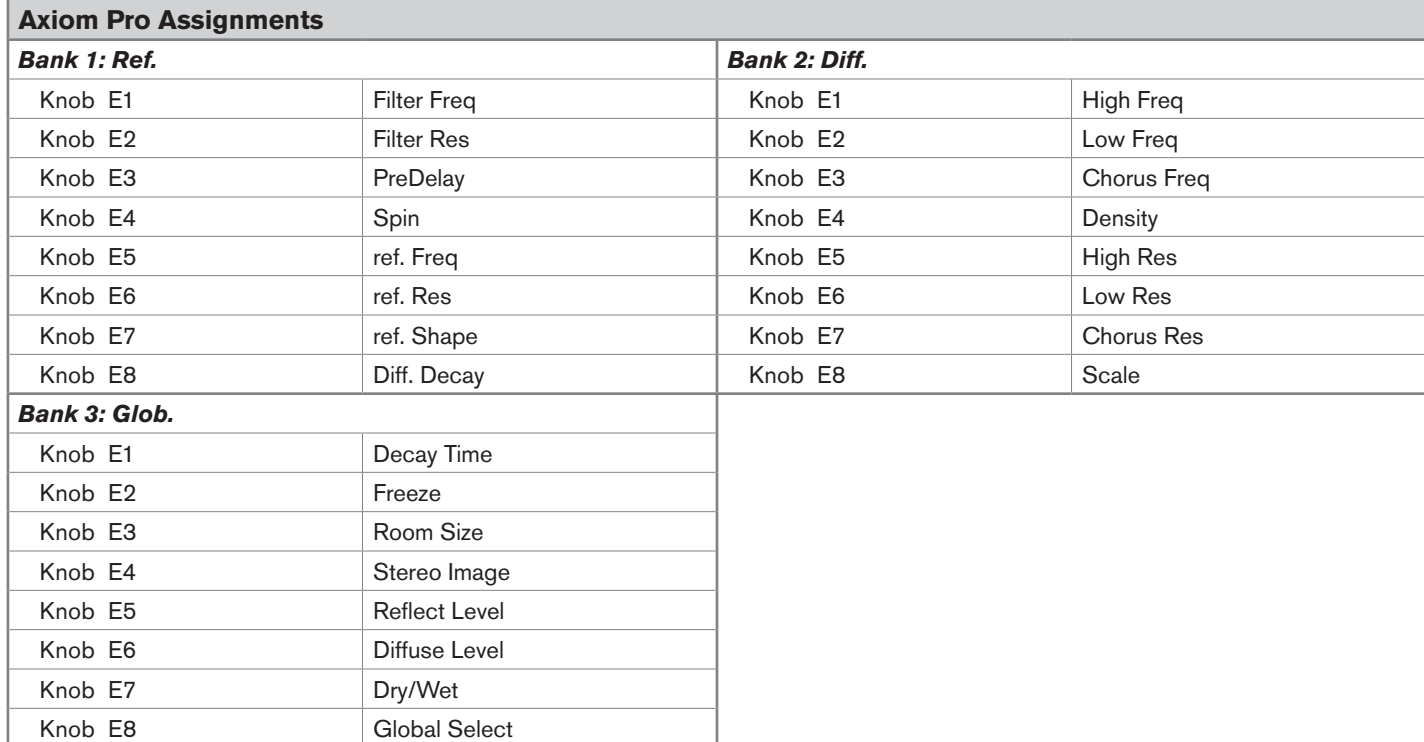

#### <span id="page-34-0"></span>**Simple Delay & Utility**

Each time you select a track associated with Simple Delay and Utility from Device Mode, your Axiom Pro controls map to the default assignments listed in the table below.

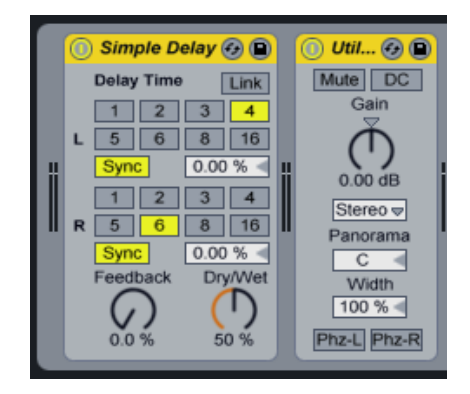

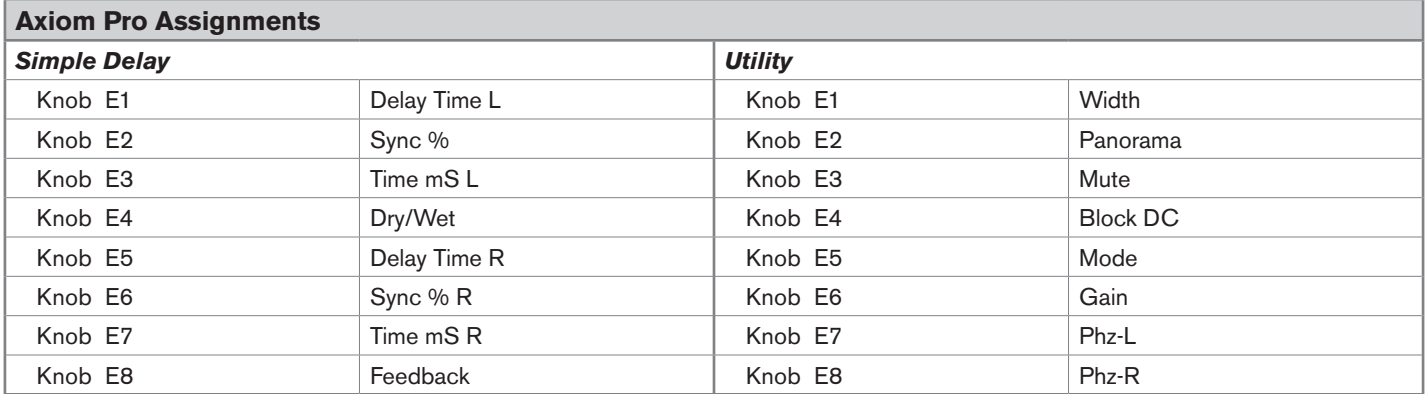

#### <span id="page-35-0"></span>**Vinyl Distortion**

Each time you select Vinyl Distortion from Device mode, your Axiom Pro controls map to the default assignments listed in the table below.

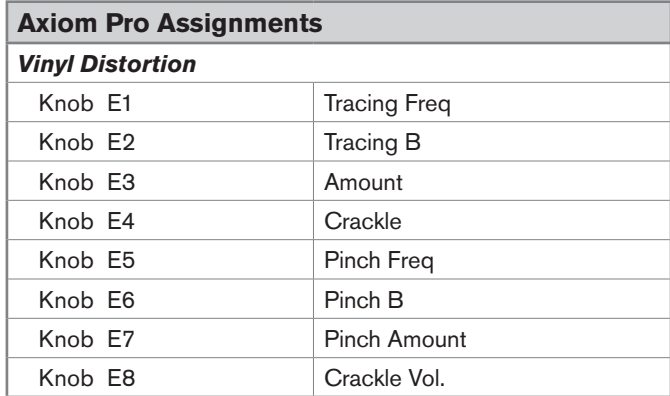

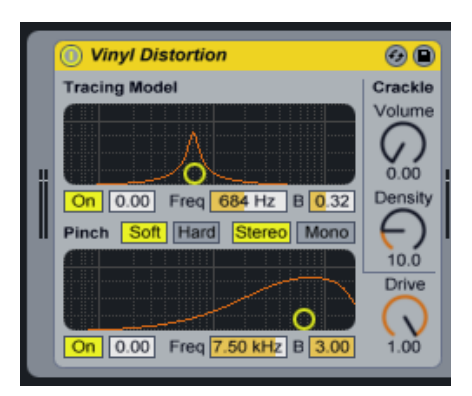

*© 2009 Avid Technology, Inc. All rights reserved. Product features, specifications, system requirements and availability are subject to change without notice. Avid, M-Audio, HyperControl, and Axiom Pro are either trademarks or registered trademarks of Avid Technology, Inc. All other trademarks contained herein are the property of their respective owners.*

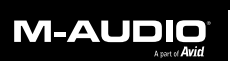

www.m-audio.com

**M-AUDIO** 5795 Martin Road Irwindale, CA 91706, USA **TECHNICAL SUPPORT** Visit the M-Audio Online Support Center at www.m-audio.com/support

**PRODUCT INFORMATION** For company and product information visit us on the web at www.m-audio.com